# Podręcznik użytkownika

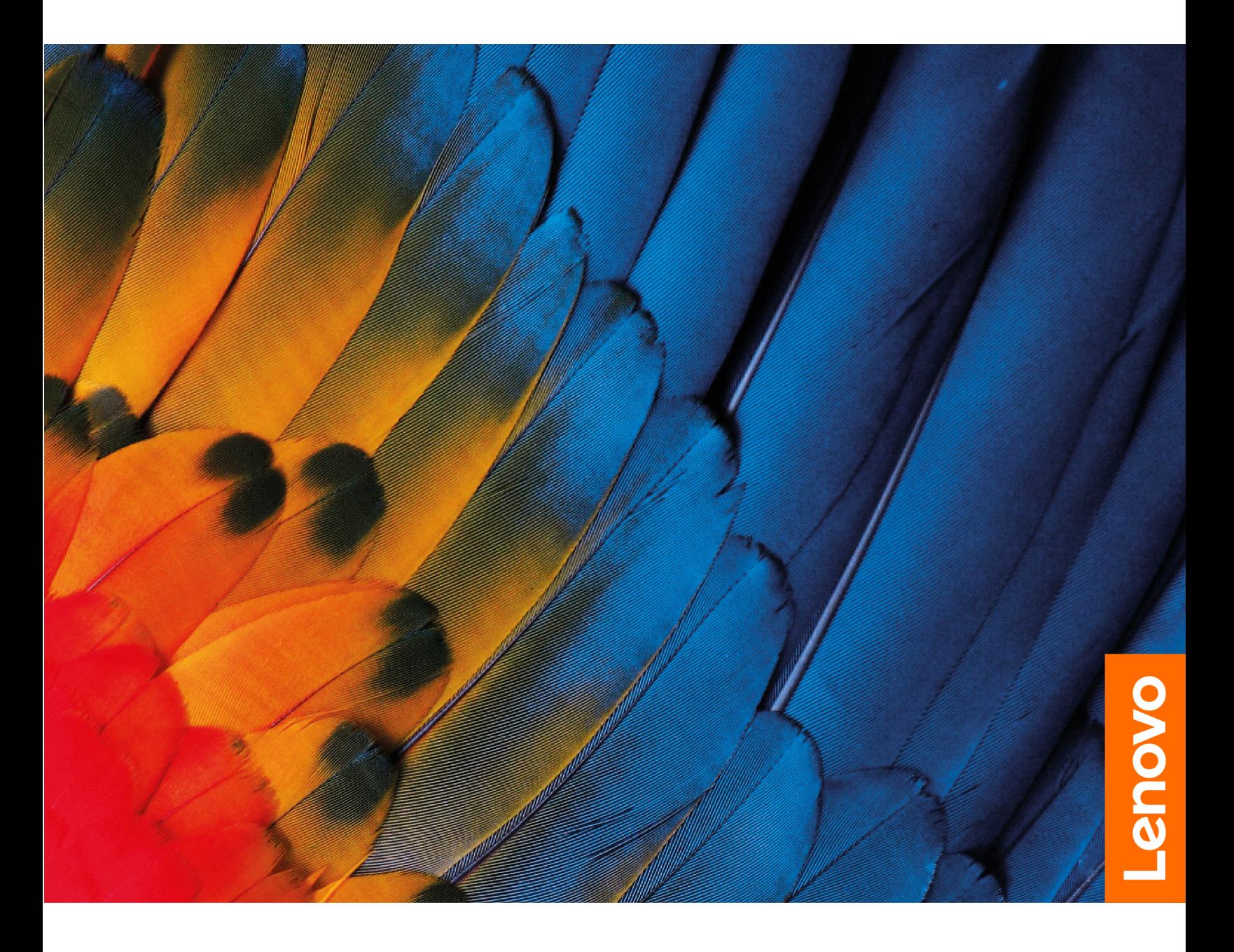

IdeaCentre Gaming 5i (14L,6), IdeaCentre Creator 5i (14L,6) i IdeaCentre Gaming 5 (14L,6)

#### **Przeczytaj, zanim zaczniesz**

Przed użyciem tej dokumentacji oraz produktu, którego dotyczy, należy przeczytać i zrozumieć następujące informacje:

- Podręcznik na temat bezpieczeństwa i gwarancji
- [Ogólne uwagi o bezpieczeństwie i zgodności](https://pcsupport.lenovo.com/docs/generic_notices)
- Podręcznik konfiguracji

#### **Wydanie pierwsze (Marzec 2021)**

#### **© Copyright Lenovo 2021.**

KLAUZULA OGRANICZONYCH PRAW: jeśli dane lub oprogramowanie komputerowe są dostarczane zgodnie z umową General Services Administration (GSA), ich użytkowanie, reprodukcja lub ujawnianie podlegają ograniczeniom określonym w umowie nr GS-35F-05925.

## **Spis treści**

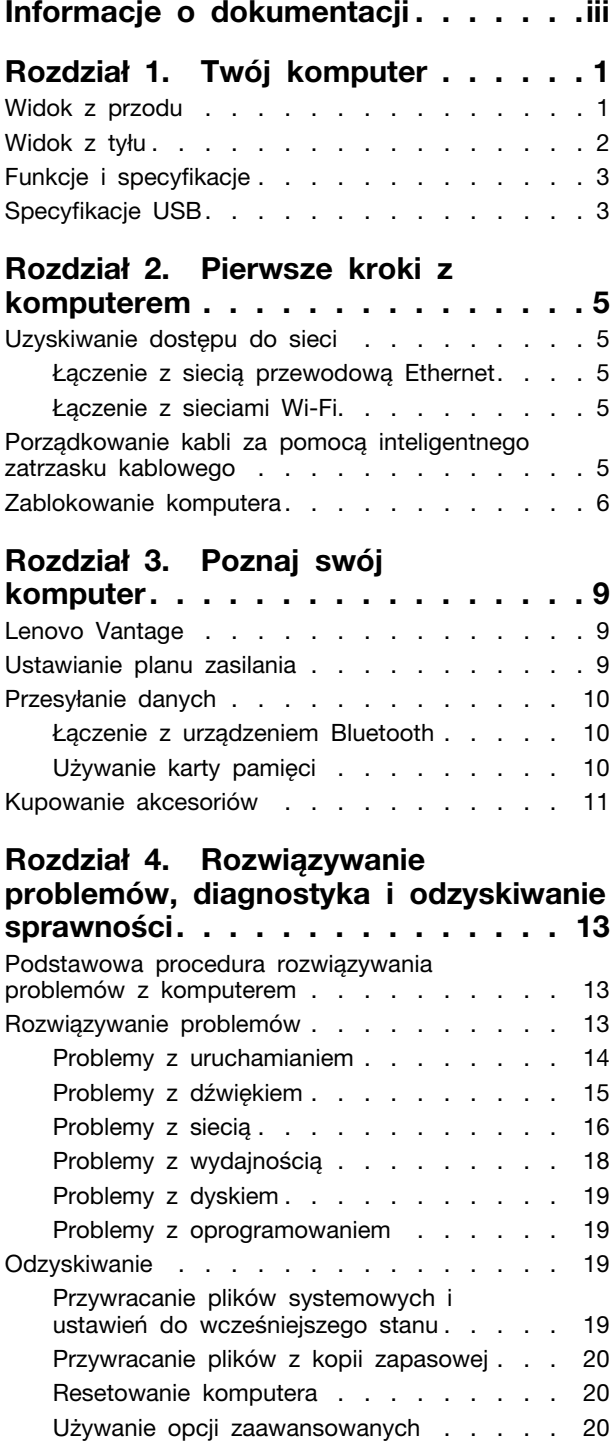

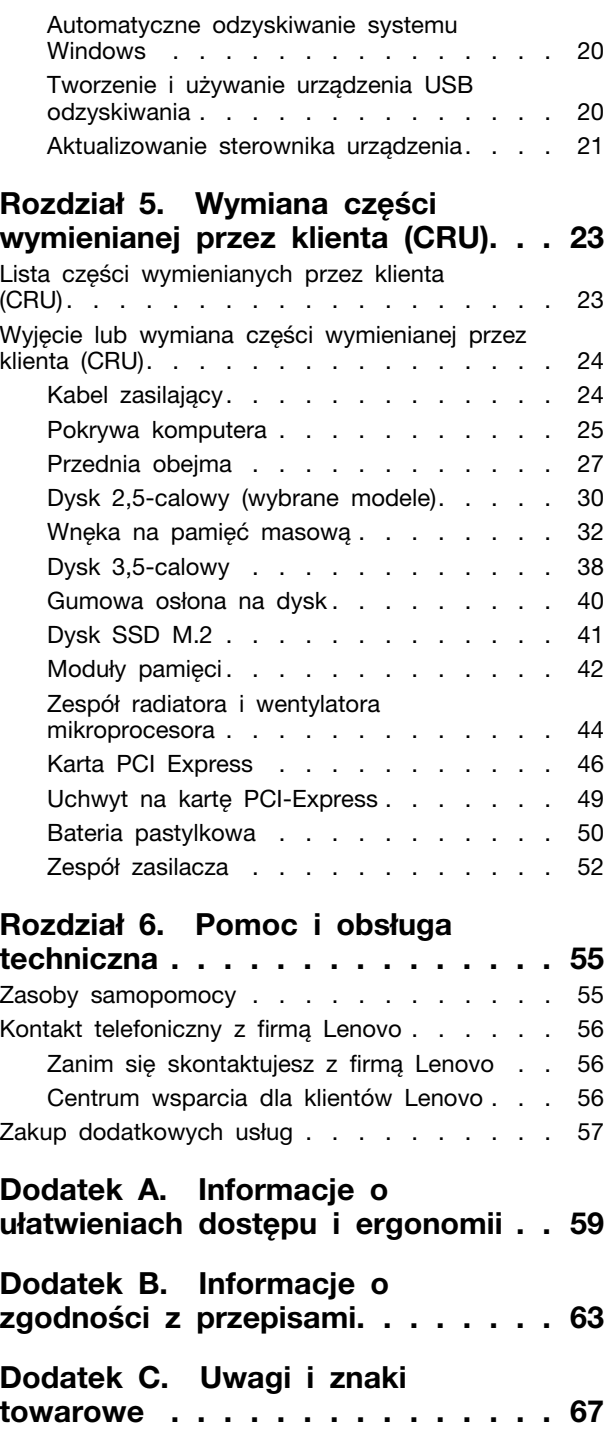

## <span id="page-4-0"></span>**Informacje o dokumentacji**

- Zależnie od modelu niektóre dodatkowe akcesoria, funkcje i programy mogą być niedostępne w Twoim komputerze.
- W zależności od wersji systemu operacyjnego niektóre instrukcje interfejsu użytkownika mogą nie mieć zastosowania do jego komputera.
- Zawartość dokumentacji może ulec zmianie bez powiadomienia. Firma Lenovo stale ulepsza dokumentację komputera, w tym również ten Podręcznik użytkownika. Najnowsza dokumentacja jest dostępna na stronie: <https://pcsupport.lenovo.com>
- Firma Microsoft<sup>®</sup> wprowadza okresowo zmiany w systemie operacyjnym Windows<sup>®</sup> za pomocą usługi Windows Update. Z tego powodu niektóre informacje zawarte w tej dokumentacji mogą być nieaktualne. W celu uzyskania najnowszych informacji, sprawdź zasoby firmy Microsoft.
- Niniejszy podręcznik dotyczy modeli produktów Lenovo wymienionych poniżej. Twój produkt może wyglądać nieco inaczej niż na ilustracjach w tym podręczniku użytkownika.

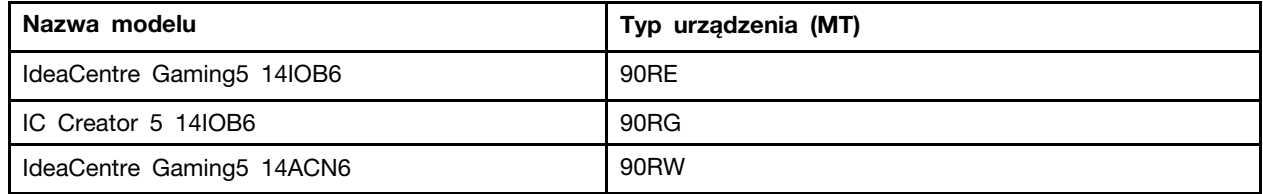

## <span id="page-6-1"></span><span id="page-6-0"></span>**Rozdział 1. Twój komputer**

## **Widok z przodu**

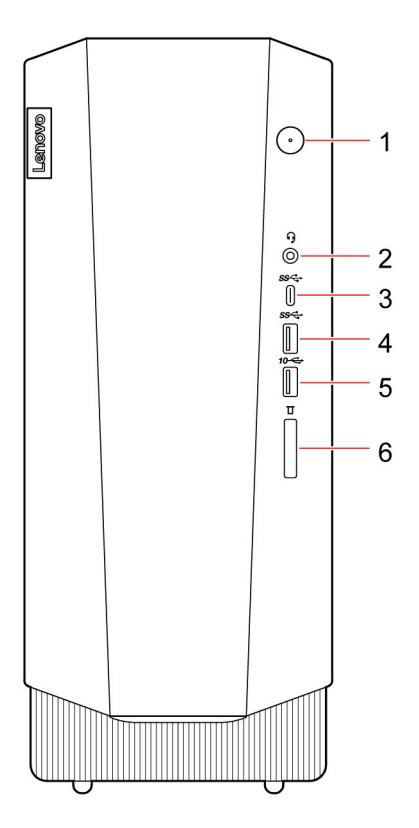

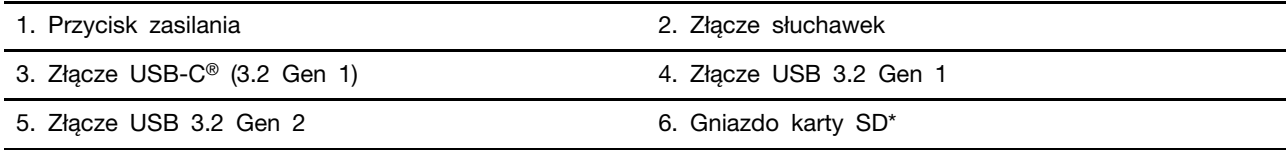

\* w wybranych modelach

#### **Wskaźnik zasilania**

Wyświetlenie stanu systemu komputera.

- **Świeci:** komputer jest włączony.
- **Wyłączony:** komputer jest wyłączony lub w trybie hibernacji.
- **Miga:** komputer jest w trybie uśpienia.

#### **Powiązane tematy**

- ["Specyfikacje USB" na stronie 3](#page-8-1).
- ["Używanie karty pamięci" na stronie 10.](#page-15-2)

## <span id="page-7-0"></span>**Widok z tyłu**

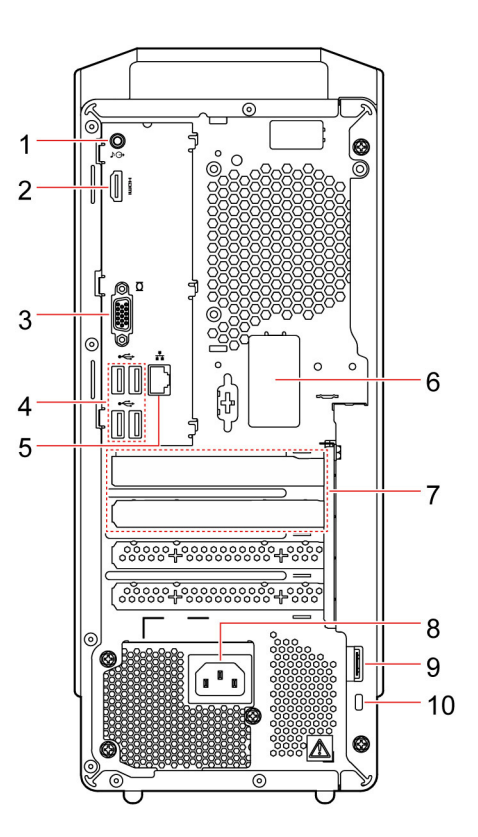

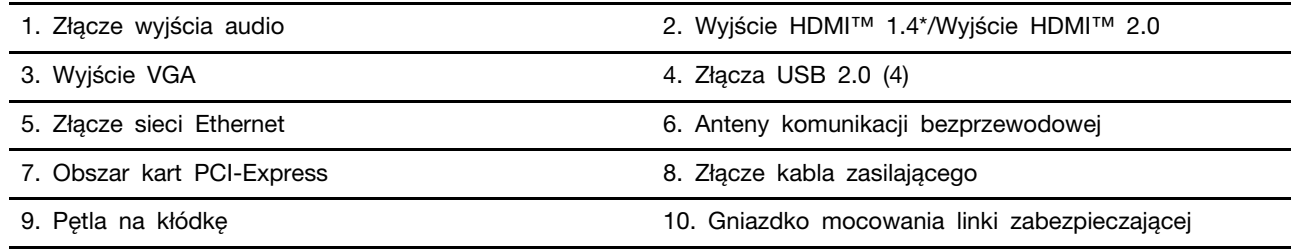

\* jedynie dla IdeaCentre Gaming5 14ACN6

#### **Powiązane tematy**

- ["Specyfikacje USB" na stronie 3](#page-8-1).
- ["Łączenie z siecią przewodową Ethernet" na stronie 5](#page-10-2).
- ["Zablokowanie komputera" na stronie 6](#page-11-0).

## <span id="page-8-0"></span>**Funkcje i specyfikacje**

Szczegółowe specyfikacje komputera są dostępne na stronie <https://psref.lenovo.com>.

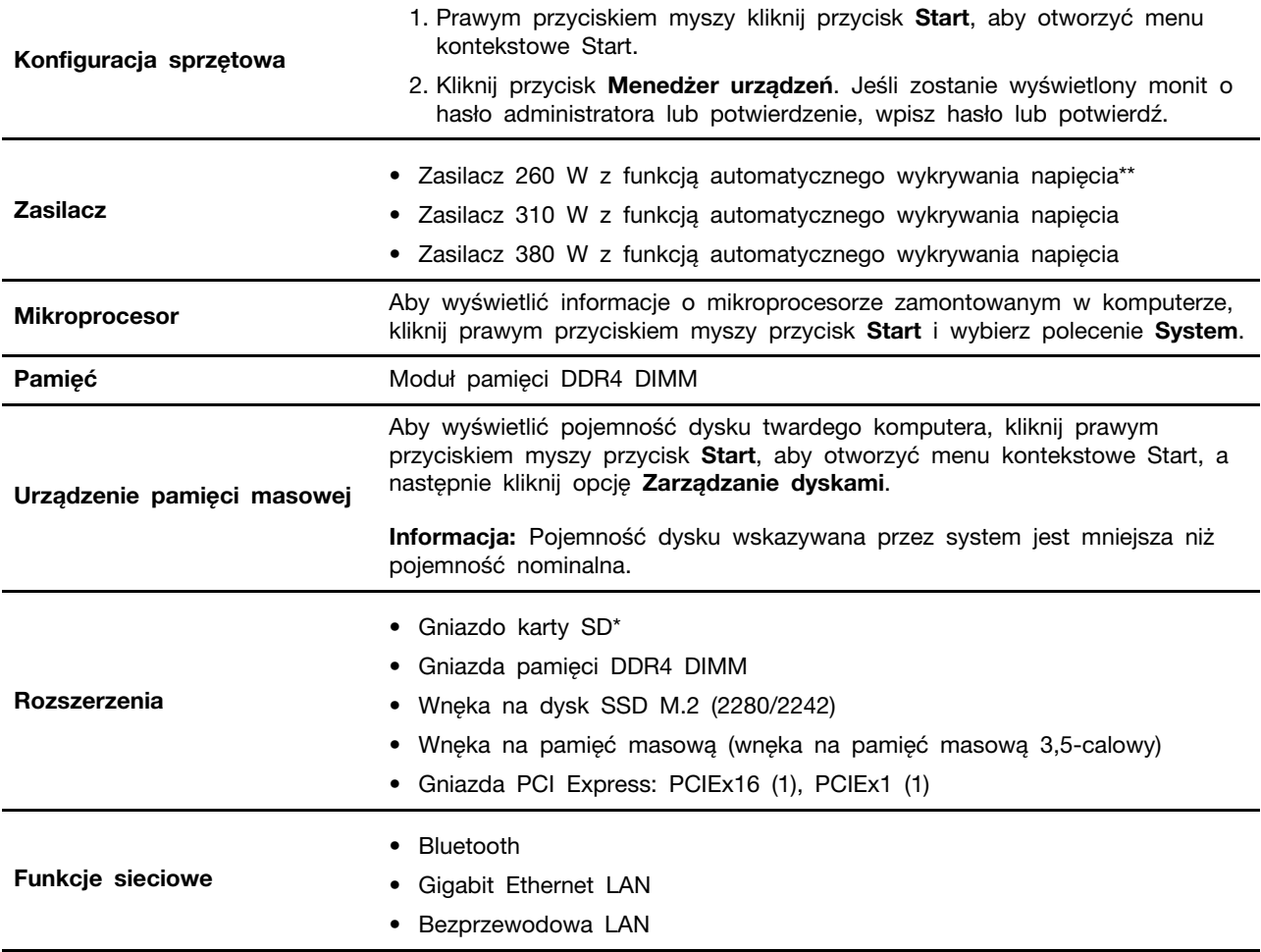

\* w wybranych modelach

<span id="page-8-1"></span>\*\* jedynie dla IdeaCentre Gaming5 14ACN6

## **Specyfikacje USB**

**Informacja:** Zależnie od modelu niektóre złącza USB mogą nie być dostępne na danym komputerze.

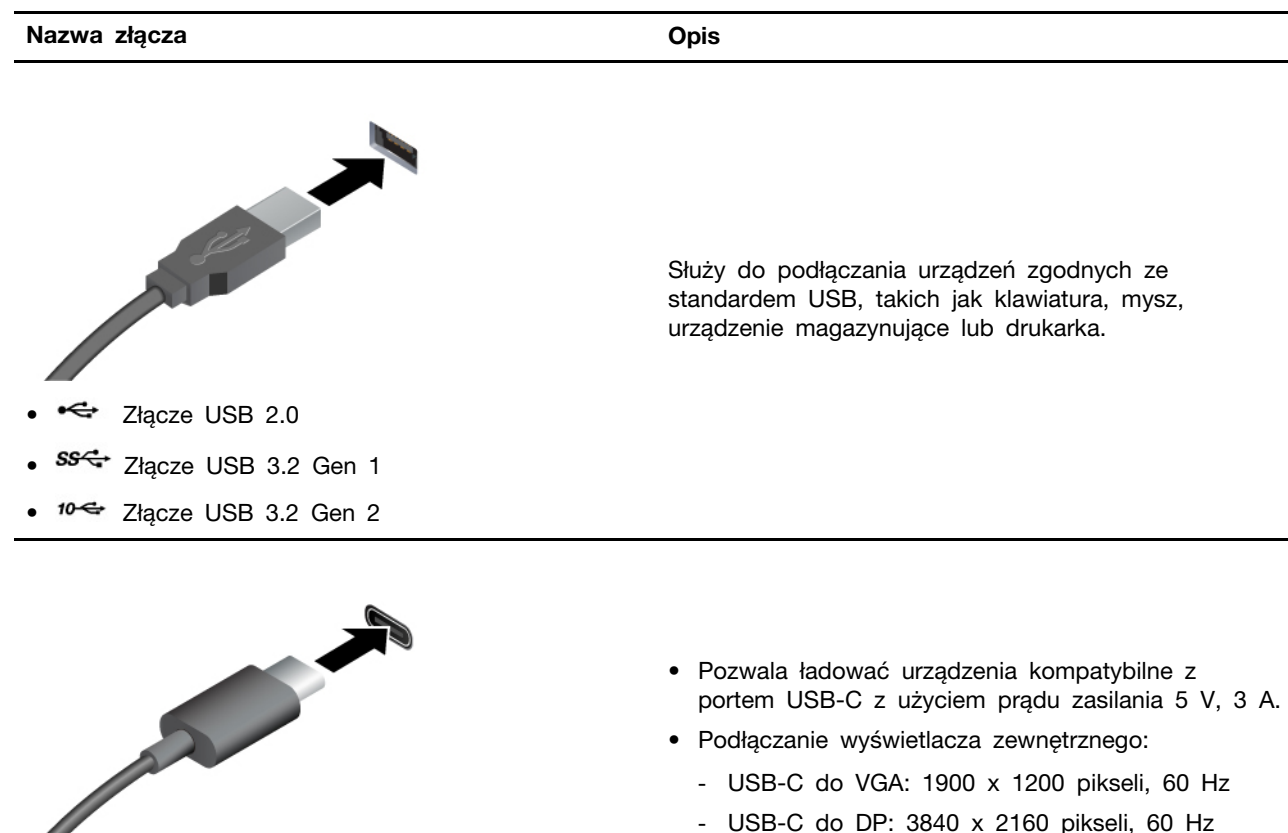

- USB-C do DP: 3840 x 2160 pikseli, 60 Hz
- Podłączając akcesoria USB-C, można poszerzyć funkcjonalność komputera. Aby kupić akcesoria zgodne z portem USB-C, przejdź na stronę https:// [www.lenovo.com/accessories](https://www.lenovo.com/accessories).

## • Złącze USB-C (3.2 Gen 2)

• Złącze Thunderbolt 3 (USB-C)

<sup>SS←</sup> Złącze USB-C (3.2 Gen 1)

• Złącze Thunderbolt 4 (USB-C)

#### **Oświadczenie o szybkości przesyłania danych za pomocą USB**

W zależności od wielu czynników, takich jak możliwości przetwarzania hosta i urządzeń peryferyjnych, atrybutów plików i innych czynników związanych z konfiguracją systemu i środowisk operacyjnych, faktyczna szybkość transmisji danych za pomocą różnych złącz USB w tym urządzeniu może się różnić i być wolniejsza niż przedstawiona poniżej szybkość transmisji danych dla każdego urządzenia.

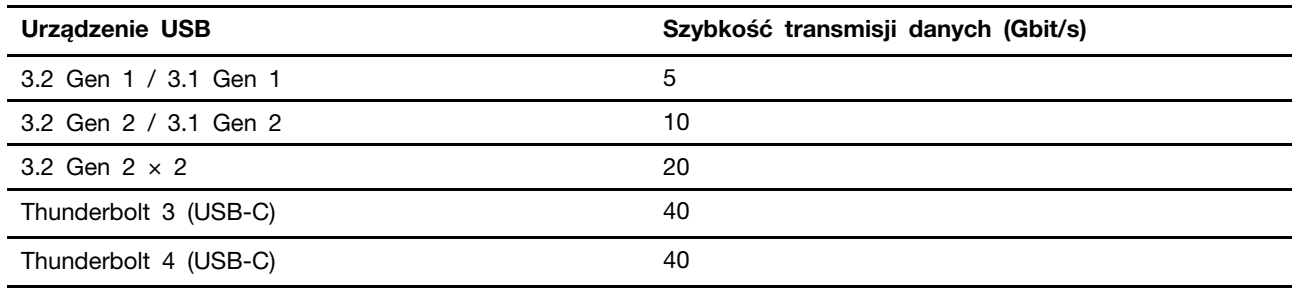

## <span id="page-10-1"></span><span id="page-10-0"></span>**Rozdział 2. Pierwsze kroki z komputerem**

### **Uzyskiwanie dostępu do sieci**

Ta sekcja zawiera informacje dotyczące uzyskiwania dostępu do sieci poprzez łączenie się z sieciami bezprzewodowymi lub przewodowymi.

### <span id="page-10-2"></span>**Łączenie z siecią przewodową Ethernet**

Za pomocą kabla Ethernet możesz podłączyć komputer do sieci lokalnej przez złącze sieci Ethernet znajdujące się w komputerze.

## <span id="page-10-3"></span>**Łączenie z sieciami Wi-Fi**

Kliknij ikonę sieci w obszarze powiadomień systemu Windows, a następnie wybierz sieć, z którą chcesz nawiązać połączenie. Podaj wymagane informacje.

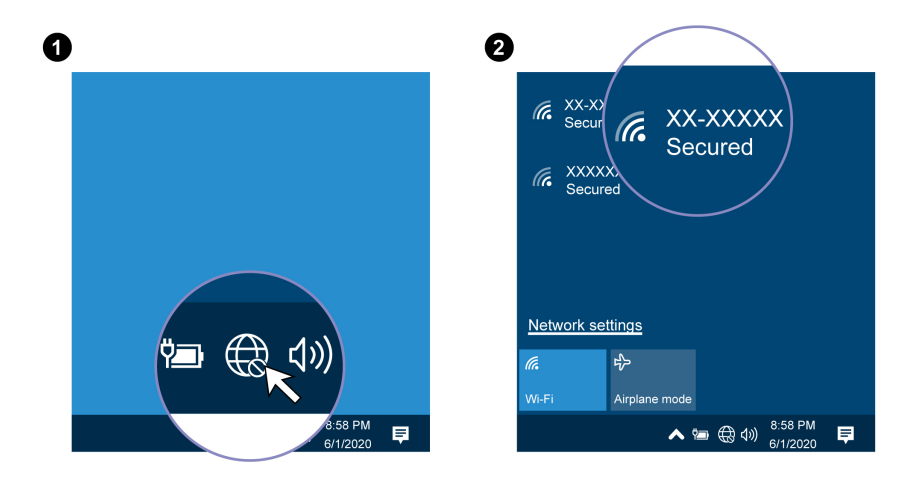

## <span id="page-10-4"></span>**Porządkowanie kabli za pomocą inteligentnego zatrzasku kablowego**

**Informacja:** Inteligentny zacisk do przewodów można kupić od firmy Lenovo.

Do porządkowania kabli urządzeń (np. klawiatury i myszy) za pomocą inteligentnego zatrzasku kablowego:

- 1. Przeciągnij kable przez wgłębienia w zatrzasku.
- 2. Zainstaluj zatrzask zgodnie z ilustracją.

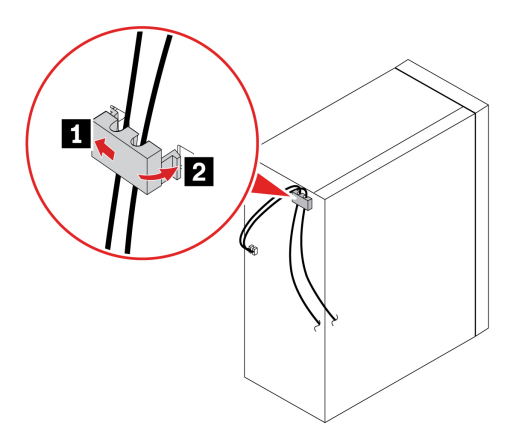

### <span id="page-11-0"></span>**Zablokowanie komputera**

**Informacja:** Użytkownik ponosi całkowitą odpowiedzialność za ocenę, wybór i zastosowanie wszelkich urządzeń blokujących oraz opcji zabezpieczeń. Firma Lenovo nie wydaje żadnych opinii i nie udziela żadnych gwarancji dotyczących działania, jakości i skuteczności urządzeń blokujących i opcji zabezpieczeń. Zabezpieczenia komputera są dostępne w ofercie Lenovo.

#### **Kłódka**

Zablokowanie pokrywy komputera za pomocą kłódki pomaga zapobiec nieuprawnionemu dostępowi do jego podzespołów.

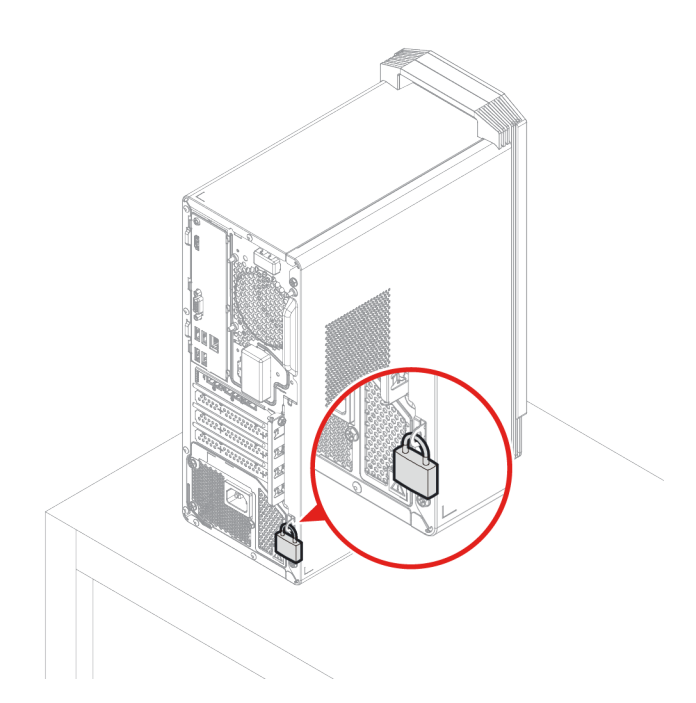

#### **Linka zabezpieczająca typu Kensington**

Umożliwia przymocowanie komputera do biurka, stołu lub innego stałego obiektu za pomocą linki zabezpieczającej Kensington.

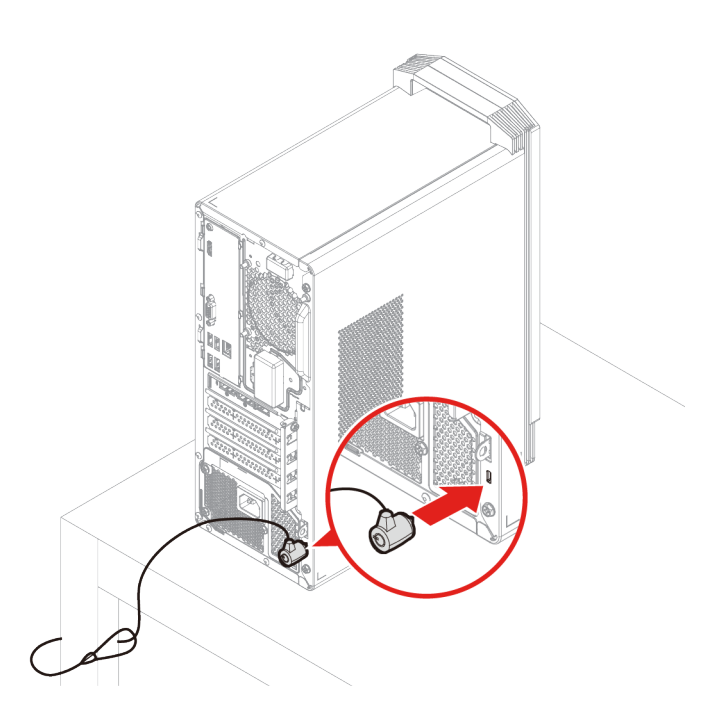

## <span id="page-14-1"></span><span id="page-14-0"></span>**Rozdział 3. Poznaj swój komputer**

#### **Lenovo Vantage**

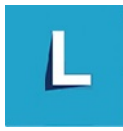

Zainstalowany fabrycznie program Lenovo Vantage to niestandardowe kompleksowe rozwiązanie, które zapewnia komputerowi automatyczne aktualizacje i poprawki, konfigurację ustawień sprzętu oraz spersonalizowaną pomoc techniczną.

#### **Dostęp do programu Lenovo Vantage**

Otwórz menu **Start** i kliknij pozycję **Lenovo Vantage**. Możesz również wpisać frazę Lenovo Vantage w polu wyszukiwania.

Aby pobrać najnowszą wersję programu Lenovo Vantage, przejdź do sklepu Microsoft Store i wyszukaj program po jego nazwie.

#### **Główne funkcje**

Program Lenovo Vantage umożliwia:

- Łatwe poznanie stanu urządzenia i dopasowanie ustawień urządzenia.
- Pobieranie i instalowanie aktualizacji systemu UEFI BIOS, oprogramowania sprzętowego i sterowników, aby oprogramowanie komputera było aktualne.
- Monitorowanie stanu komputera i zabezpieczenie go przed zagrożeniami zewnętrznymi.
- Skanowanie sprzętu komputerowego i diagnozowanie problemów ze sprzętem.
- Sprawdzenie statusu gwarancji komputera (online).
- Uzyskanie dostępu do podręcznika użytkownika i pomocnych artykułów.

#### **Uwagi:**

- Dostępne funkcje mogą się różnić, w zależności od modelu komputera.
- Program Lenovo Vantage dokonuje okresowych aktualizacji funkcji, aby zwiększyć wygodę korzystania z komputera. Opis funkcji może się różnić od rzeczywistego interfejsu użytkownika.

#### <span id="page-14-2"></span>**Ustawianie planu zasilania**

Dla komputerów obsługujących program ENERGY STAR<sup>®</sup> stosowany jest następujący plan zasilania, gdy komputery pozostają bezczynne przez określony czas:

- wyłączenie ekranu: po 10 minutach
- uśpienie komputera: po 25 minutach

Aby wybudzić komputer z trybu uśpienia, naciśnij dowolny klawisz na klawiaturze.

Aby zresetować ustawienia planu zasilania i osiągnąć równowagę między wydajnością a energooszczędnością:

1. Przejdź do **Panelu sterowania** i przełącz na widok dużych lub małych ikon.

2. Kliknij opcję **Opcje zasilania**, a następnie wybierz plan zasilania lub dostosuj istniejący plan do swoich preferencji.

### <span id="page-15-0"></span>**Przesyłanie danych**

Szybkie udostępnianie plików za pomocą wbudowanej funkcji Bluetooth między urządzeniami posiadającymi te same funkcje. Możesz również włożyć dysk lub kartę pamięci, aby przesłać dane.

## <span id="page-15-1"></span>**Łączenie z urządzeniem Bluetooth**

Do komputera można podłączyć wszystkie typy urządzeń obsługujących funkcję Bluetooth, takie jak klawiatura, mysz, smartfon czy głośniki. Aby zapewnić skuteczne nawiązanie połączenia, umieść urządzenia maksymalnie 10 metrów od komputera.

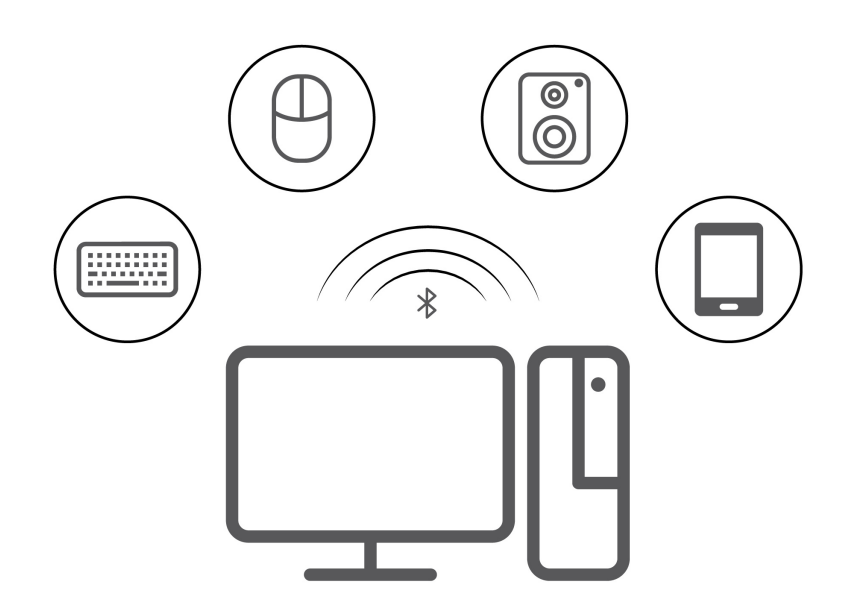

- 1. Kliknij ikonę centrum akcji  $\overline{B}$  w obszarze powiadomień systemu Windows. Włącz funkcję Bluetooth.
- 2. Kliknij kolejno opcje **Dodaj urządzenie Bluetooth lub inne** ➙ **Bluetooth**.
- 3. Wybierz urządzenie Bluetooth i postępuj zgodnie z instrukcjami wyświetlanymi na ekranie.

### <span id="page-15-2"></span>**Używanie karty pamięci**

Jeśli komputer jest wyposażony w gniazdo karty SD, przeczytaj poniższe informacje.

#### **Instalowanie karty pamięci**

- 1. Odszukaj gniazdo karty SD.
- 2. Upewnij się, że metalowe styki karty są skierowane w stronę styków w gnieździe karty SD. Mocno wsuń kartę do gniazda karty SD, aby zaskoczyła na miejsce.

#### **Usuwanie karty pamięci**

**Uwaga:** Przed wyjęciem karty pamięci najpierw wysuń ją z poziomu systemu operacyjnego Windows. W przeciwnym wypadku dane na karcie mogą zostać uszkodzone lub utracone.

- 1. Aby zobaczyć ukryte ikony, kliknij trójkątną ikonę w obszarze powiadomień systemu Windows. Następnie kliknij prawym przyciskiem myszy ikonę **Bezpieczne usuwanie sprzętu i wysuwanie nośników**.
- 2. Wybierz odpowiednią pozycję, aby wysunąć kartę z poziomu systemu operacyjnego Windows.
- 3. Naciśnij kartę i wyjmij ją z komputera. Odłóż kartę w bezpieczne miejsce na wypadek użycia w przyszłości.

### <span id="page-16-0"></span>**Kupowanie akcesoriów**

Jeśli chcesz rozszerzyć możliwości swojego komputera, firma Lenovo ma do zaoferowania wiele akcesoriów sprzętowych i opcji modernizacji. Opcje te obejmują moduły pamięci, urządzenia pamięci masowej, karty sieciowe, zasilacze, klawiatury, myszy itd.

Aby dokonać zakupów w sklepie Lenovo, przejdź na stronę [https://www.lenovo.com/accessories.](https://www.lenovo.com/accessories)

## <span id="page-18-0"></span>**Rozdział 4. Rozwiązywanie problemów, diagnostyka i odzyskiwanie sprawności**

Ten rozdział zawiera rozwiązania problemów z komputerem. Używaj tej podstawowej procedury jako punktu wyjścia do rozwiązywania problemów z komputerem.

### <span id="page-18-1"></span>**Podstawowa procedura rozwiązywania problemów z komputerem**

#### **Wymagania wstępne**

Przed rozpoczęciem należy przeczytać dokument Ogólne uwagi o bezpieczeństwie i zgodności i wydrukować niniejsze instrukcje.

- 1. Sprawdź, czy:
	- a. Kable wszystkich podłączonych urządzeń są podłączone poprawnie i solidnie.
	- b. Wszystkie elementy zmontowano poprawnie.
	- c. Wszystkie podłączone urządzenia wymagające zasilania prądem zmiennym są podłączone działających gniazdek elektrycznych z należytym uziemieniem.
	- d. Wszystkie podłączone urządzenia są włączone w systemie UEFI BIOS.
- 2. Użyj programu antywirusowego (jeśli jest zainstalowany) i sprawdź, czy komputer nie jest zainfekowany wirusem. Jeśli program wykrywa wirusa, usuń go.
- 3. Zapoznaj się z tematem [Rozdział 4 "Rozwiązywanie problemów, diagnostyka i odzyskiwanie](#page-18-0)  [sprawności" na stronie 13](#page-18-0), aby rozwiązać swój problem, uruchomić program diagnostyczny i odzyskać system operacyjny.
- 4. Jeśli problem będzie nadal występował, skontaktuj się z firmą Lenovo. Zobacz [Rozdział 6](#page-60-0)  ["Pomoc i obsługa techniczna" na stronie 55.](#page-60-0)

### <span id="page-18-2"></span>**Rozwiązywanie problemów**

Przedstawione informacje dotyczące rozwiązywania problemów pozwalają usuwać usterki mające jednoznaczne objawy.

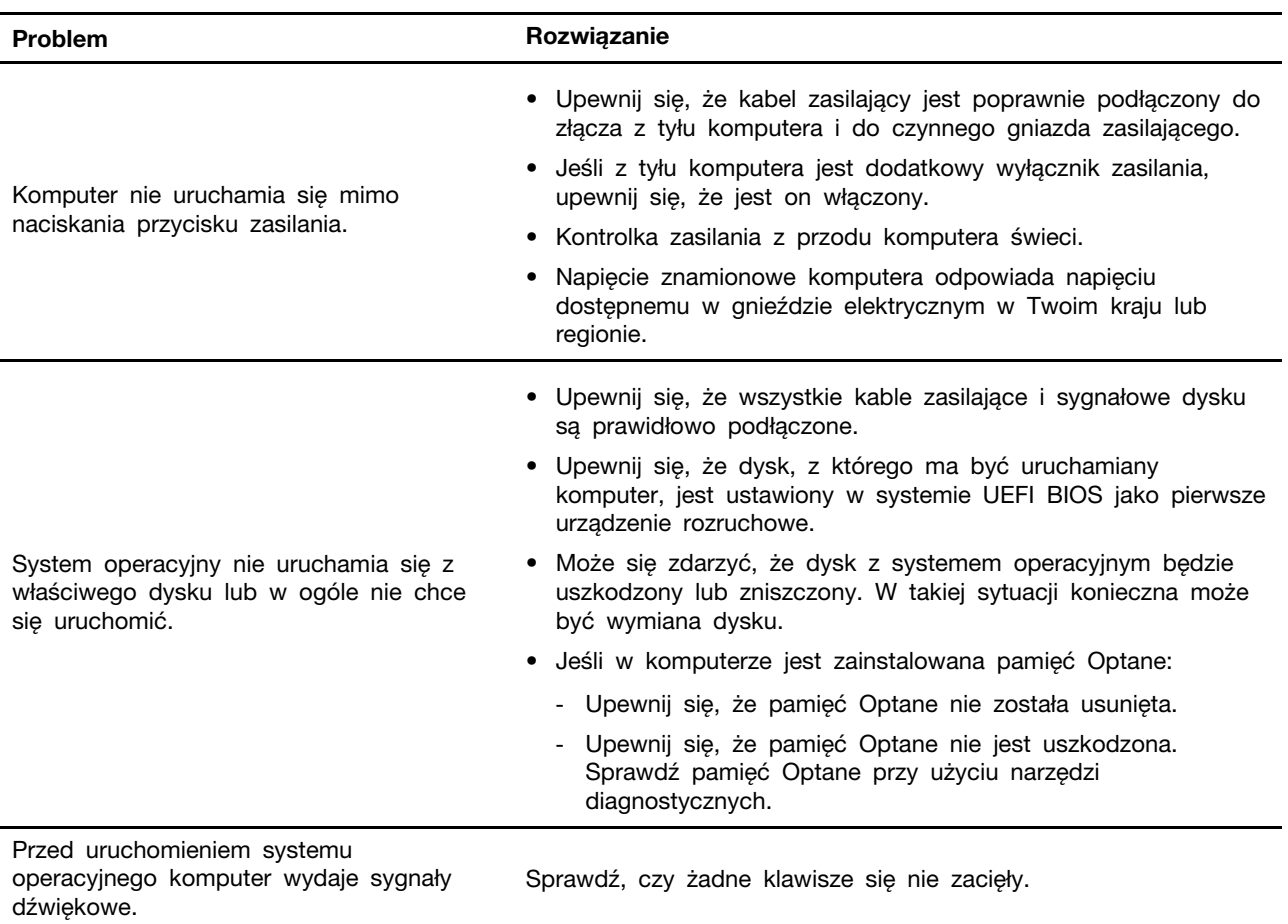

## <span id="page-19-0"></span>**Problemy z uruchamianiem**

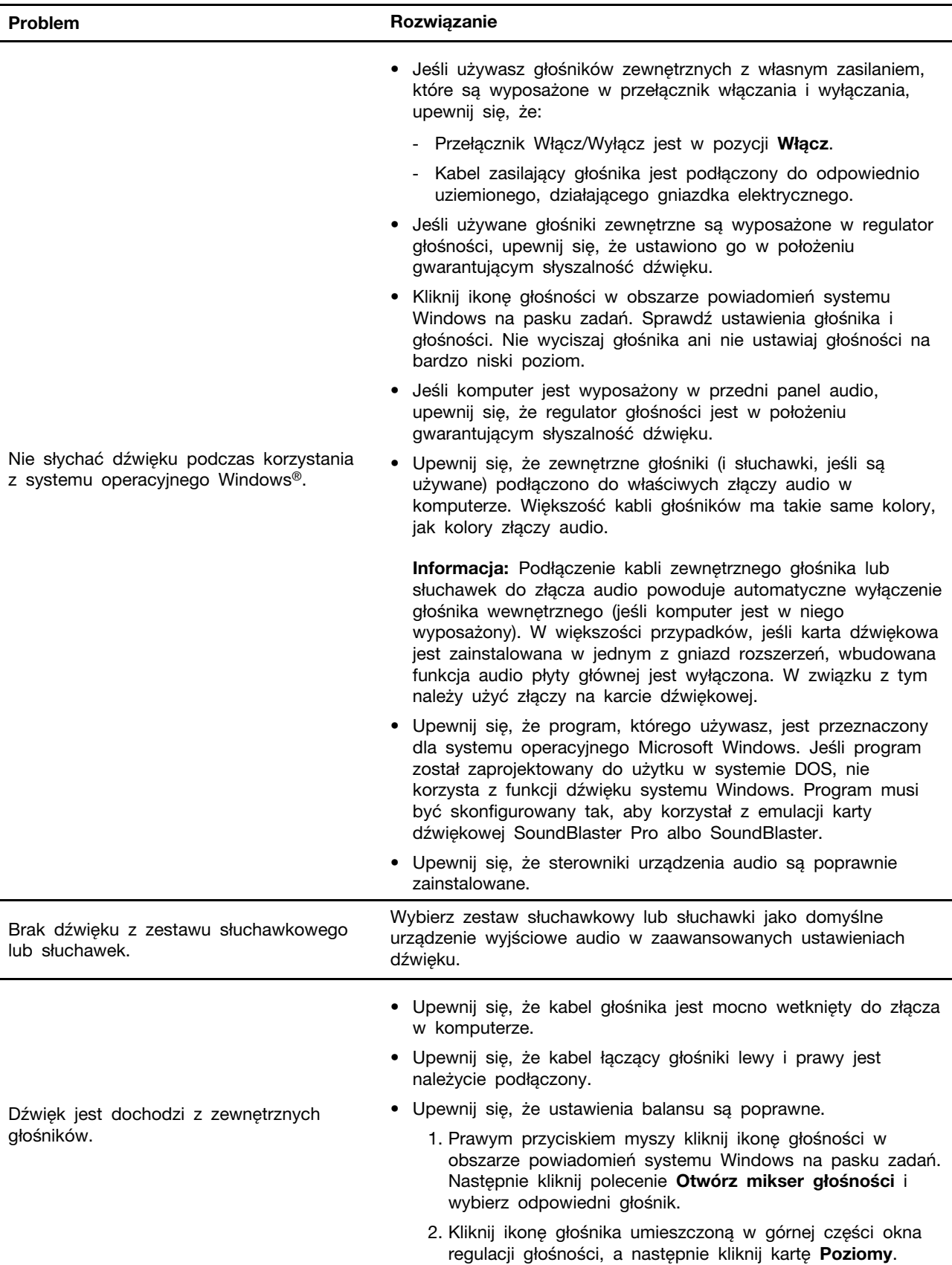

## <span id="page-20-0"></span>**Problemy z dźwiękiem**

## <span id="page-21-0"></span>**Problemy z siecią**

**Informacja:** Funkcje Wi-Fi® i Bluetooth są opcjonalne.

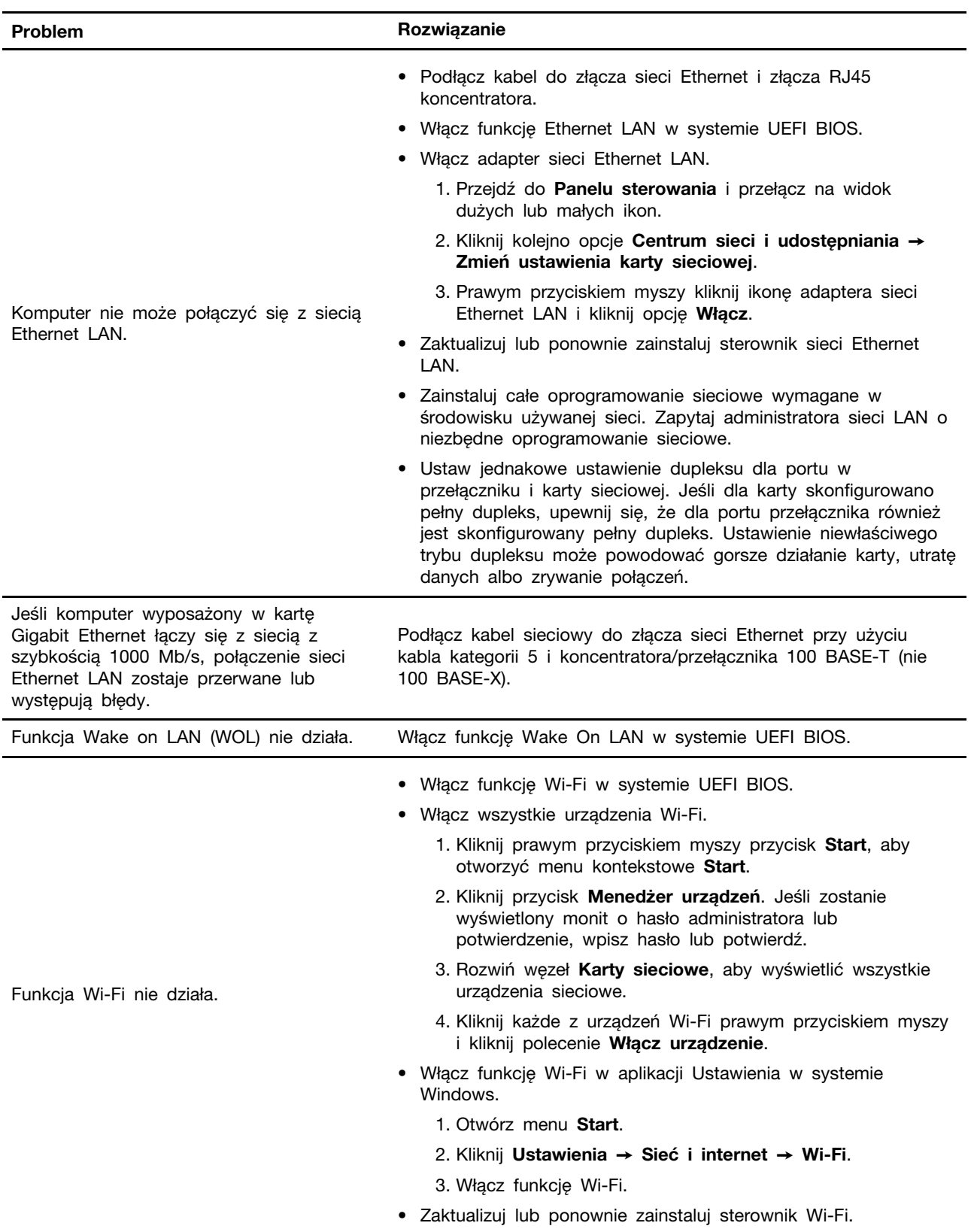

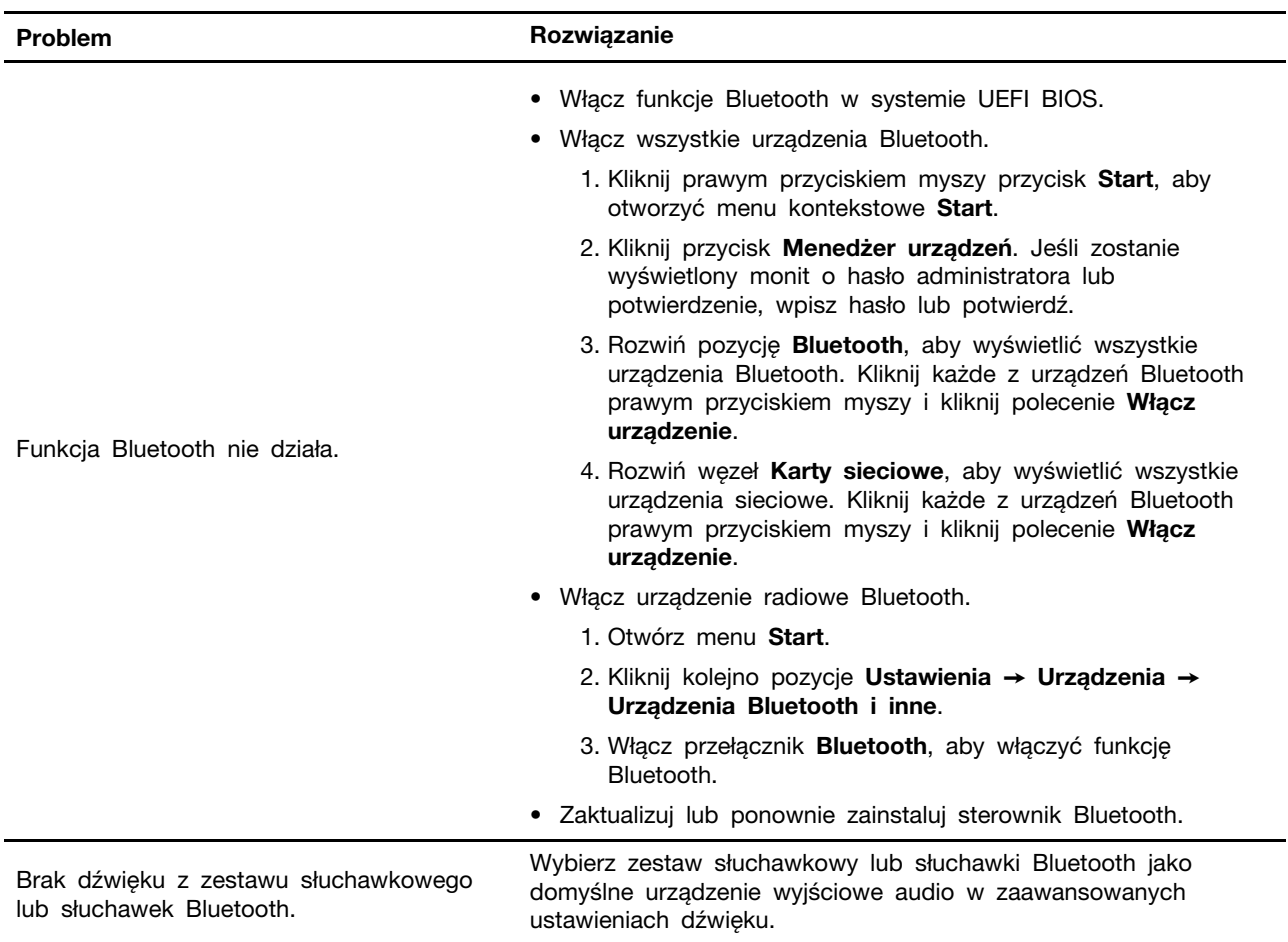

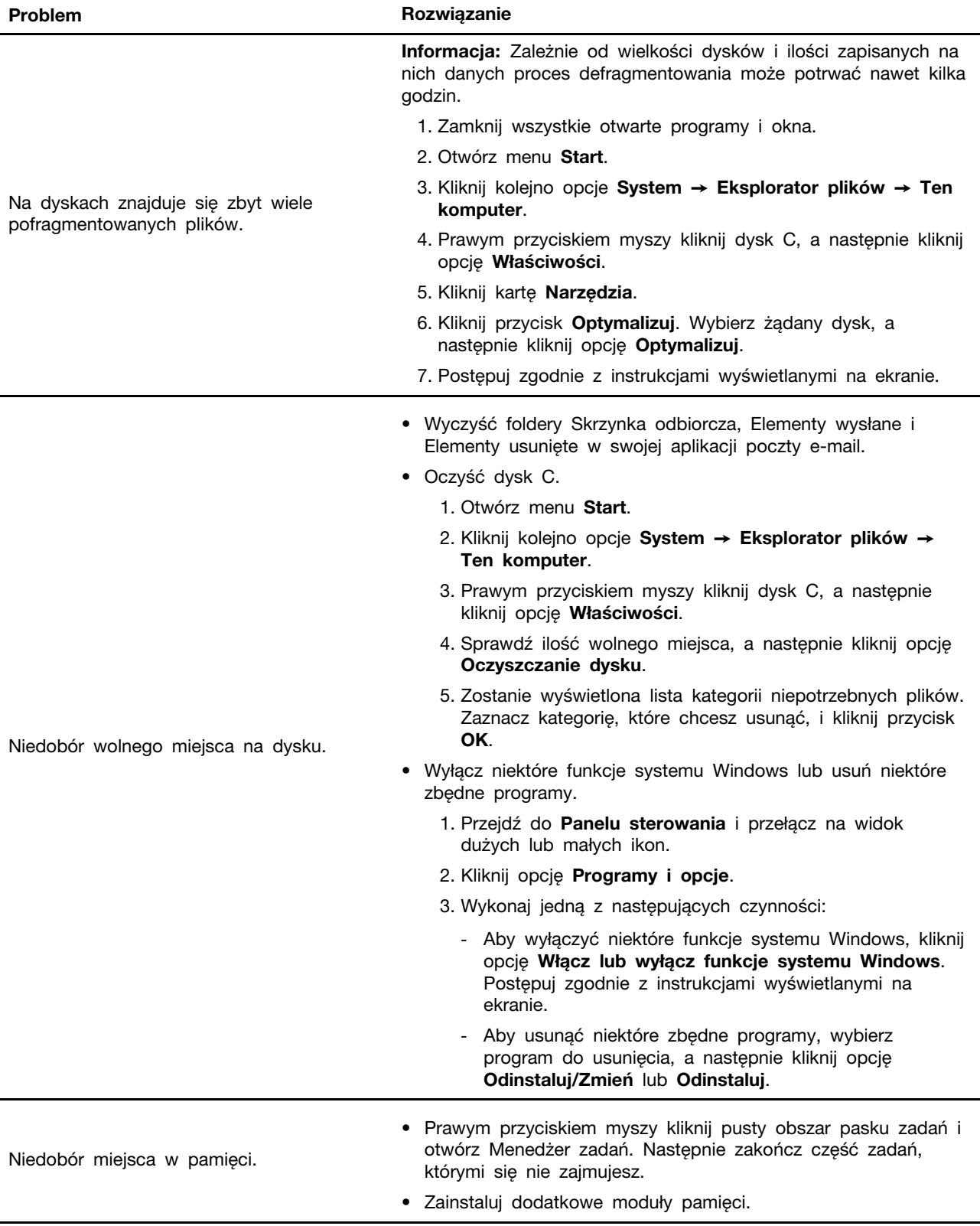

## <span id="page-23-0"></span>**Problemy z wydajnością**

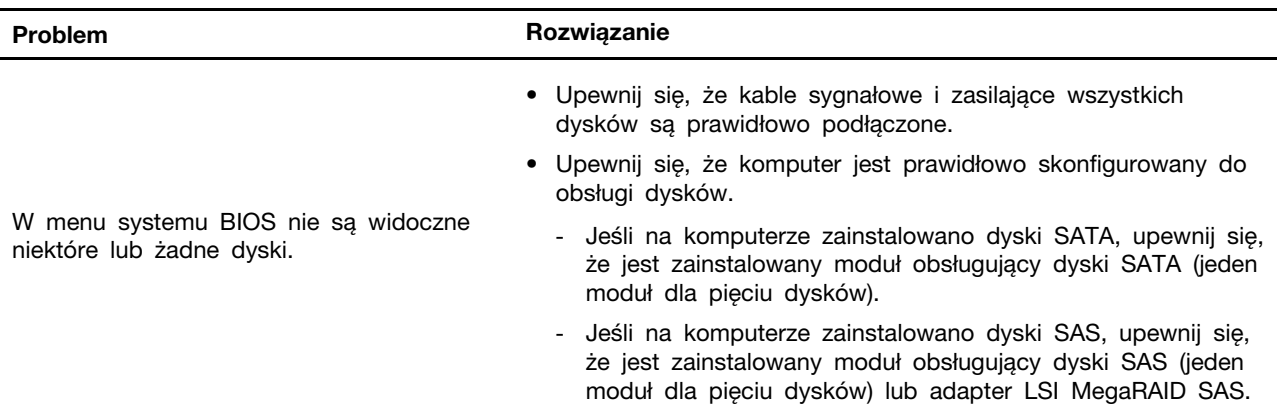

## <span id="page-24-0"></span>**Problemy z dyskiem**

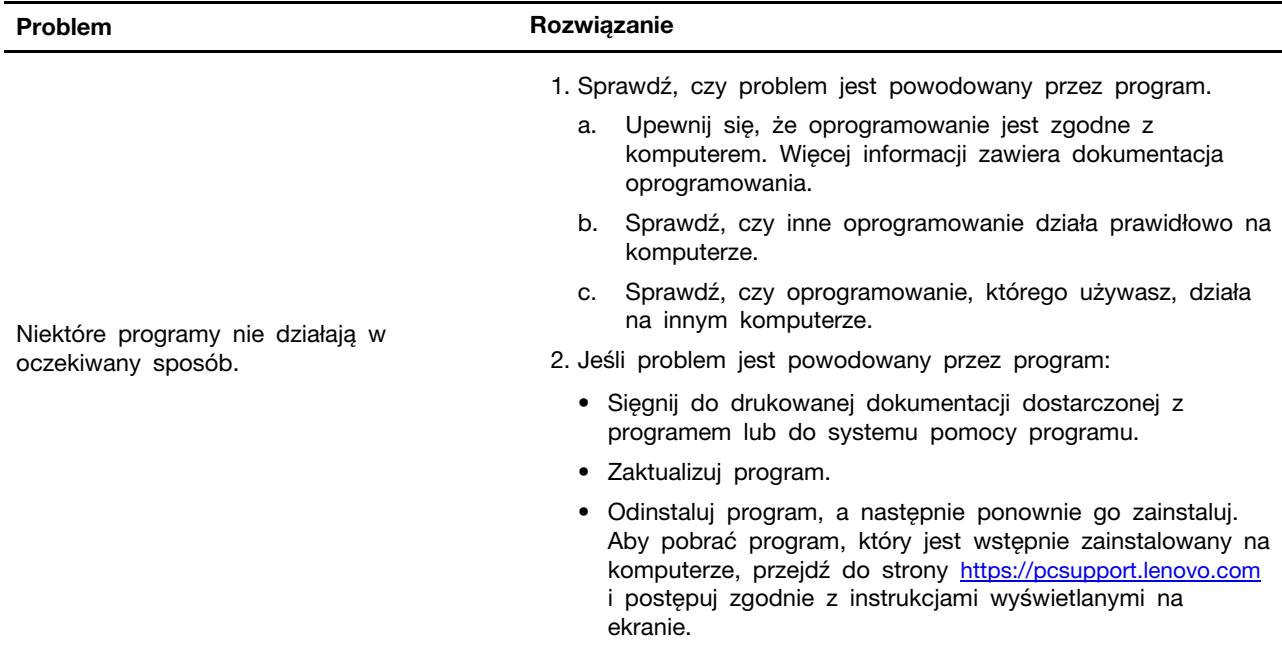

### <span id="page-24-1"></span>**Problemy z oprogramowaniem**

## <span id="page-24-2"></span>**Odzyskiwanie**

Ta sekcja zawiera informacje o odzyskiwaniu systemu operacyjnego Windows 10. Należy postępować zgodnie z wyświetlanymi instrukcjami dotyczącymi odzyskiwania. Podczas procesu odzyskiwania dane na komputerze mogą zostać usunięte. Aby uniknąć utraty danych, należy wykonać kopię zapasową wszystkich danych, które chcesz zachować.

### <span id="page-24-3"></span>**Przywracanie plików systemowych i ustawień do wcześniejszego stanu**

- 1. Przejdź do **Panelu sterowania** i przełącz na widok dużych lub małych ikon.
- 2. Kliknij kolejno opcje **Odzyskiwanie** ➙ **Otwórz przywracanie systemu**. Następnie postępuj zgodnie z instrukcjami wyświetlanymi na ekranie.

### <span id="page-25-0"></span>**Przywracanie plików z kopii zapasowej**

**Informacja:** Jeśli używasz narzędzia Historia plików do przywracania plików z kopii zapasowej, upewnij się, że kopia zapasowa danych została wcześniej utworzona za pomocą tego narzędzia.

- 1. Przejdź do **Panelu sterowania** i przełącz na widok dużych lub małych ikon.
- 2. Kliknij kolejno opcje **Historia plików** ➙ **Przywróć pliki osobiste**. Następnie postępuj zgodnie z instrukcjami wyświetlanymi na ekranie.

#### <span id="page-25-1"></span>**Resetowanie komputera**

W procesie resetowania ustawień do stanu początkowego możesz zachować swoje pliki lub je usunąć podczas ponownego instalowania systemu operacyjnego.

**Informacja:** Elementy w graficznym interfejsie użytkownika (GUI) mogą ulec zmianie bez powiadomienia.

- 1. Otwórz menu **Start**, a następnie kliknij kolejno pozycje **Ustawienia** ➙ **Aktualizacja i zabezpieczenia** ➙ **Odzyskiwanie**.
- 2. W sekcji **Resetuj ustawienia komputera do stanu początkowego** kliknij pozycję **Wprowadzenie**.
- 3. Postępuj zgodnie z instrukcjami wyświetlanymi na ekranie, aby zresetować ustawienia do stanu początkowego.

#### <span id="page-25-2"></span>**Używanie opcji zaawansowanych**

- 1. Otwórz menu **Start**, a następnie kliknij kolejno pozycje **Ustawienia** ➙ **Aktualizacja i zabezpieczenia** ➙ **Odzyskiwanie**.
- 2. W sekcji **Uruchamianie zaawansowane** kliknij kolejno pozycje **Uruchom ponownie teraz** ➙ **Rozwiąż problemy** ➙ **Opcje zaawansowane**.
- 3. Wybierz preferowaną opcję i postępuj zgodnie z instrukcjami wyświetlanymi na ekranie.

### <span id="page-25-3"></span>**Automatyczne odzyskiwanie systemu Windows**

**Informacja:** Upewnij się, że podczas odzyskiwania komputer jest podłączony do zasilania.

Środowisko odzyskiwania systemu Windows na komputerze działa niezależnie od systemu operacyjnego Windows 10. Umożliwia to odzyskiwanie lub naprawę systemu operacyjnego, nawet jeśli system operacyjny Windows 10 nie chce się uruchomić.

Po dwóch nieudanych próbach uruchomienia systemu środowisko odzyskiwania systemu Windows jest uruchamiane automatycznie. Następnie można wybrać opcje naprawy i odzyskiwania, wykonując instrukcje wyświetlane na ekranie.

### <span id="page-25-4"></span>**Tworzenie i używanie urządzenia USB odzyskiwania**

Zaleca się jak najwcześniej utworzyć dysk USB odzyskiwania jako kopię zapasową dla programów do odzyskiwania systemu Windows. Napęd USB do odzyskiwania może być pomocny w diagnozowaniu i rozwiązywaniu problemów, jeśli fabrycznie zainstalowane programy do odzyskiwania Windows są uszkodzone.

#### **Tworzenie dysku USB odzyskiwania**

**Uwaga:** Proces tworzenia spowoduje usunięcie wszystkich danych zapisanych na napędzie USB. Aby uniknąć utraty danych, należy wykonać kopię zapasową wszystkich danych, które chcesz zachować.

1. Upewnij się, że komputer jest podłączony do zasilania.

- 2. Przygotuj dysk USB o pojemności co najmniej 16 GB. Wymagana pojemność dysku USB zależy od wielkości obrazu odzyskiwania.
- 3. Podłącz do komputera przygotowany dysk USB.
- 4. Wpisz frazę odzyskiwanie w polu wyszukiwania. Następnie kliknij przycisk **Utwórz dysk odzyskiwania**.
- 5. Kliknij przycisk **Tak** w oknie User Account Control, aby uruchomić program Recovery Media Creator.
- 6. W oknie Dysk odzyskiwania postępuj zgodnie z instrukcjami wyświetlanymi na ekranie, aby utworzyć napęd USB do odzyskiwania.

#### **Używanie dysku USB odzyskiwania**

Jeśli nie możesz uruchomić komputera, najpierw przejdź do tematu Rozdział 6 "Pomoc i obsługa [techniczna" na stronie 55](#page-60-0) i spróbuj rozwiązać problem samodzielnie. Jeśli nadal nie można uruchomić komputera, użyj napędu USB do odzyskiwania w celu odzyskania komputera.

- 1. Upewnij się, że komputer jest podłączony do zasilania.
- 2. Podłącz do komputera napęd USB do odzyskiwania.
- 3. Włącz lub zrestartuj komputer. Gdy zostanie wyświetlony ekran z logo, naciśnij klawisz F12. Pojawi się okno Boot Menu.
- 4. Jako urządzenie rozruchowe wybierz napęd USB do odzyskiwania. Następnie postępuj zgodnie z instrukcjami wyświetlanymi na ekranie, aby ukończyć proces.

### <span id="page-26-0"></span>**Aktualizowanie sterownika urządzenia**

**Uwaga:** Ponowna instalacja sterowników urządzeń powoduje zmianę dotychczasowej konfiguracji komputera.

Należy to zrobić w przypadku zaobserwowania spadku wydajności istniejącego komponentu lub dodania nowego komponentu. Wyklucza to sterownik jako potencjalną przyczynę problemu. Pobierz i zainstaluj najnowszy sterownik za pomocą jednej z następujących metod:

• Przez program Lenovo Vantage:

Otwórz program Lenovo Vantage, aby sprawdzić dostępne pakiety aktualizacji. Jeżeli jest dostępny najnowszy pakiet aktualizacji systemu UEFI BIOS, pobierz go i zainstaluj, wykonując instrukcje wyświetlane na ekranie.

• Z serwisu WWW wsparcia Lenovo:

Przejdź do witryny <https://pcsupport.lenovo.com> i wybierz wpis dla swojego komputera. Następnie postępuj zgodnie z instrukcjami wyświetlanymi na ekranie, aby pobrać i zainstalować niezbędne sterowniki oraz oprogramowanie.

## <span id="page-28-0"></span>**Rozdział 5. Wymiana części wymienianej przez klienta (CRU)**

Części wymieniane przez klienta (CRU) to części, które może modernizować lub wymieniać klient. W komputerach Lenovo stosowane są następujące rodzaje części wymienianych przez klienta:

- **Części CRU do samodzielnego montażu:** Części przystosowane do łatwej instalacji i wymiany przez personel klienta lub (za dodatkową opłatą) przez wykwalifikowanych serwisantów.
- **Części CRU objęte usługą opcjonalną:** Części przystosowane do instalacji i wymiany przez personel klienta, lecz wymagające nieco większych umiejętności technicznych. Instalacja lub wymiana takich części może też być realizowana przez wykwalifikowanych serwisantów w ramach gwarancji, jaką objęte jest urządzenie klienta.

Jeśli klient postanowi zainstalować część CRU we własnym zakresie, firma Lenovo przyśle odpowiednią część. Informacje na temat części CRU oraz instrukcje dotyczące wymiany są wysyłane wraz z produktem i dostępne w Lenovo na żądanie w dowolnym momencie. Może być wymagany zwrot części wymienionej na nową część CRU. Gdy konieczny jest zwrot, obowiązują następujące warunki: 1) Instrukcje zwrotu i opakowanie transportowe wraz z opłaconą etykietą wysyłkową zostaną wysłane wraz z zamiennymi częściami CRU. 2) Jeśli firma Lenovo nie otrzyma wadliwej części w ciągu trzydziestu (30) dni od otrzymania przez klienta zamiennej części CRU, klient może zostać obciążony kosztem zamiennej części CRU. Więcej informacji zawiera Ograniczona Gwarancja Lenovo pod adresem:

<span id="page-28-1"></span>[https://www.lenovo.com/warranty/llw\\_02](https://www.lenovo.com/warranty/llw_02)

### **Lista części wymienianych przez klienta (CRU)**

Oto lista części wymienianych przez klienta (CRU) Twojego komputera.

#### **Części CRU do samodzielnego montażu**

- Kabel zasilający
- Klawiatura\*
- Mysz\*
- Pokrywa komputera
- Przednia obejma
- Dyski
- Wnęka na pamięć masową
- Gumowa osłona na dysk
- Dysk SSD M.2
- Moduły pamięci
- Zestaw śrub radełkowanych

#### **Części CRU objęte usługą opcjonalną**

- Zespół radiatora i wentylatora mikroprocesora
- Bateria pastylkowa
- Zespół zasilacza
- Karta PCI Express
- Uchwyt na kartę PCI-Express
- Klamra karty PCI-Express
- <span id="page-29-0"></span>\* w wybranych modelach

## **Wyjęcie lub wymiana części wymienianej przez klienta (CRU)**

Niniejsza sekcja zawiera instrukcje wyjęcia lub wymiany części wymienianej przez klienta (CRU).

## <span id="page-29-1"></span>**Kabel zasilający**

#### **Wymagania wstępne**

Przed rozpoczeciem należy przeczytać dokument [Ogólne uwagi o bezpieczeństwie i zgodności](https://pcsupport.lenovo.com/docs/generic_notices) i wydrukować niniejsze instrukcje.

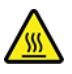

Przed usunięciem kabla zasilającego wyłącz komputer i odczekaj kilka minut, aż ostygnie.

#### **Procedura wymiany**

- 1. Wyłącz komputer, a następnie usuń wszystkie podłączone urządzenia.
- 2. Odłącz kabel zasilający do gniazdka elektrycznego.
- 3. Odłącz kabel zasilający od komputera.

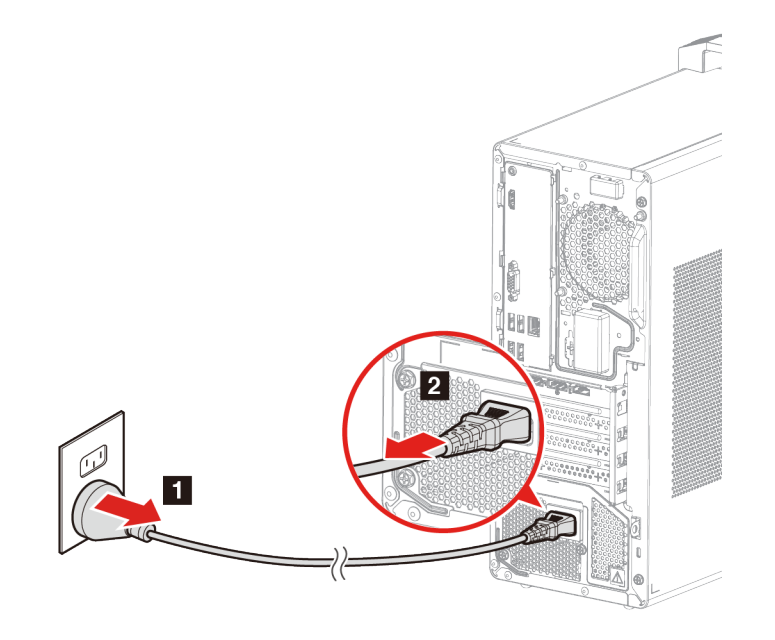

4. Podłącz nowy kabel zasilający do komputera.

5. Podłącz nowy kabel zasilający do gniazdka elektrycznego.

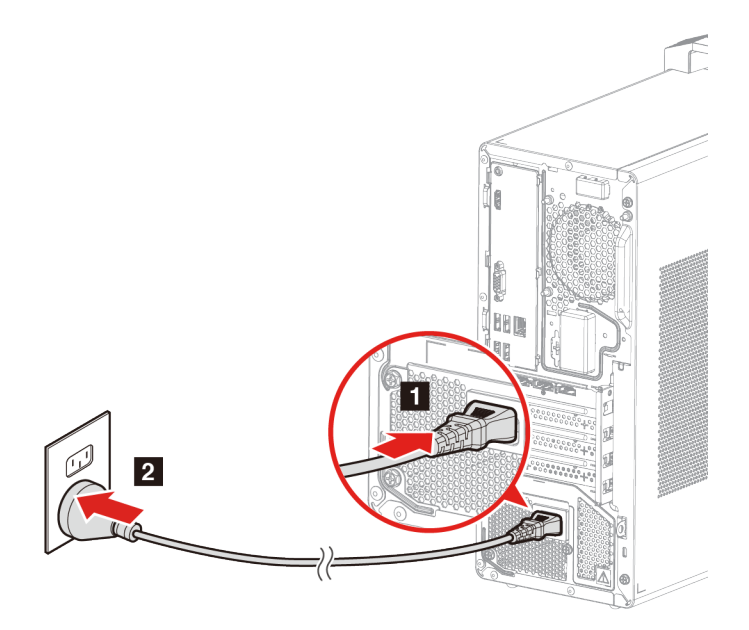

6. Podłącz ponownie wszystkie odłączone urządzenia.

## <span id="page-30-0"></span>**Pokrywa komputera**

#### **Wymagania wstępne**

Przed rozpoczęciem należy przeczytać dokument [Ogólne uwagi o bezpieczeństwie i zgodności](https://pcsupport.lenovo.com/docs/generic_notices) i wydrukować niniejsze instrukcje.

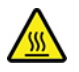

Przed otwarciem pokrywy wyłącz komputer i odczekaj kilka minut, aż ostygnie.

#### **Procedura wymiany**

- 1. Usuń kabel zasilający. Zobacz ["Kabel zasilający" na stronie 24](#page-29-1)
- 2. Usuń wszelkie urządzenia blokujące, które zabezpieczają pokrywę komputera. Zobacz ["Zablokowanie komputera" na stronie 6](#page-11-0).
- 3. Usuń wkręty, a następnie usuń pokrywę komputera, wysuwając ją.

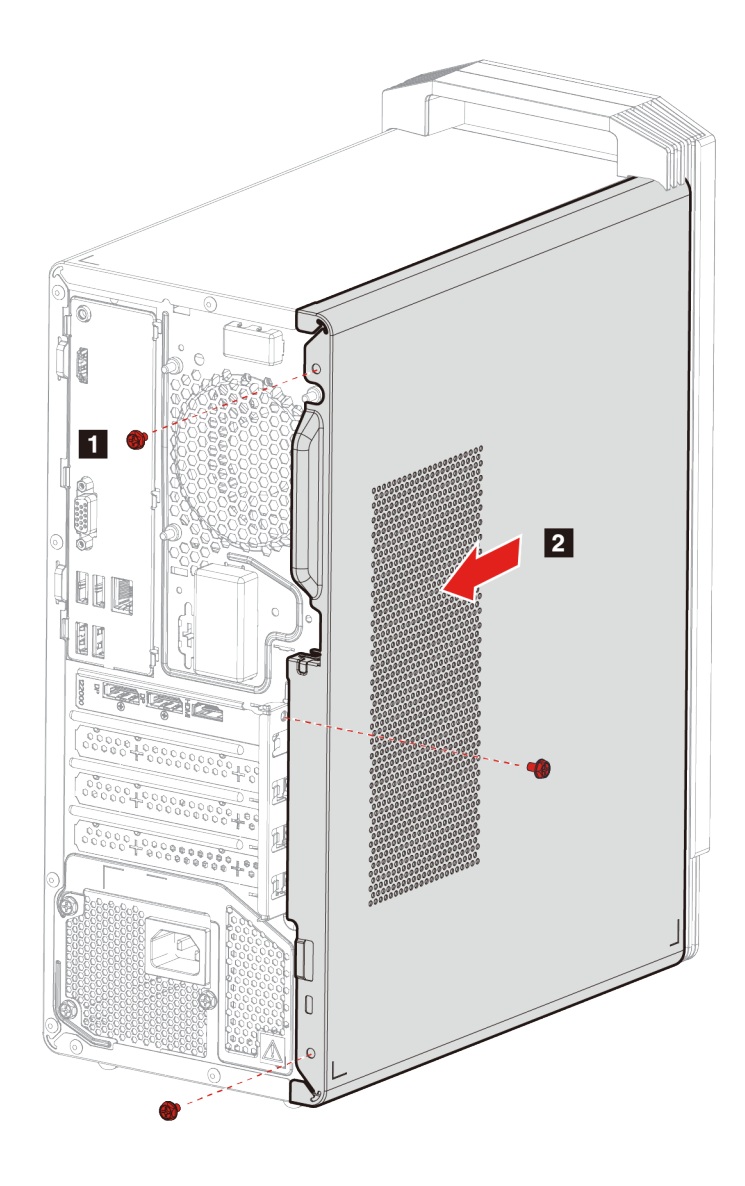

4. Zainstaluj pokrywę komputera i zabezpiecz ją wkrętami.

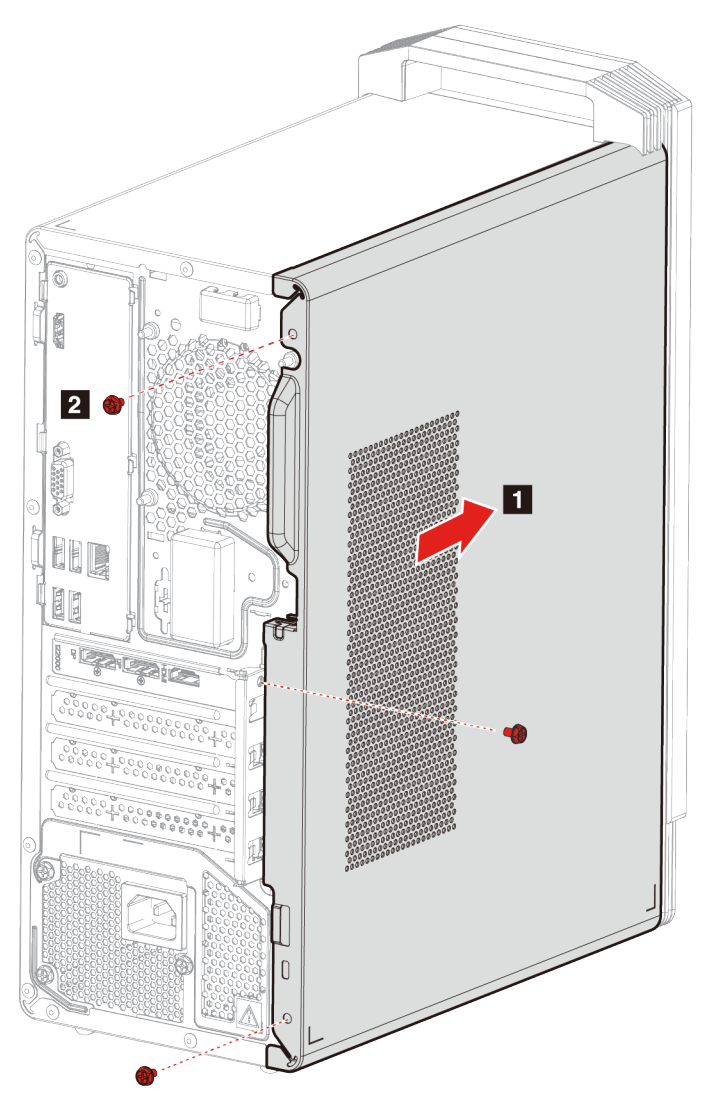

5. Podłącz do komputera kabel zasilający i wszystkie inne odłączone kable.

**Informacja:** Jeśli jest dostępne urządzenie blokujące, użyj go do zablokowania pokrywy komputera.

## <span id="page-32-0"></span>**Przednia obejma**

#### **Wymagania wstępne**

Przed rozpoczęciem należy przeczytać dokument [Ogólne uwagi o bezpieczeństwie i zgodności](https://pcsupport.lenovo.com/docs/generic_notices) i wydrukować niniejsze instrukcje.

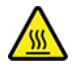

Przed otwarciem pokrywy wyłącz komputer i odczekaj kilka minut, aż ostygnie.

#### **Procedura wymiany**

- 1. Usuń kabel zasilający. Zobacz ["Kabel zasilający" na stronie 24](#page-29-1)
- 2. Usuń pokrywę komputera. Zobacz ["Pokrywa komputera" na stronie 25](#page-30-0)
- 3. Wyjmij przednią obejmę, zwalniając trzy plastikowe zaczepy, jak pokazano na ilustracji.

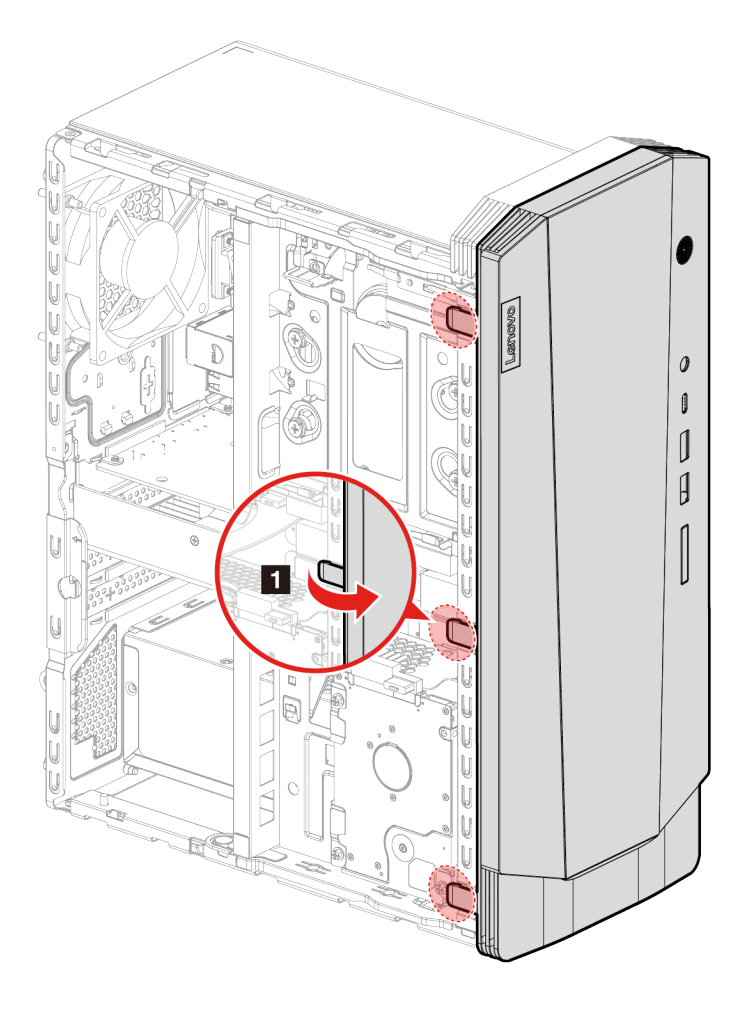

4. Usuń przednią obejmę.

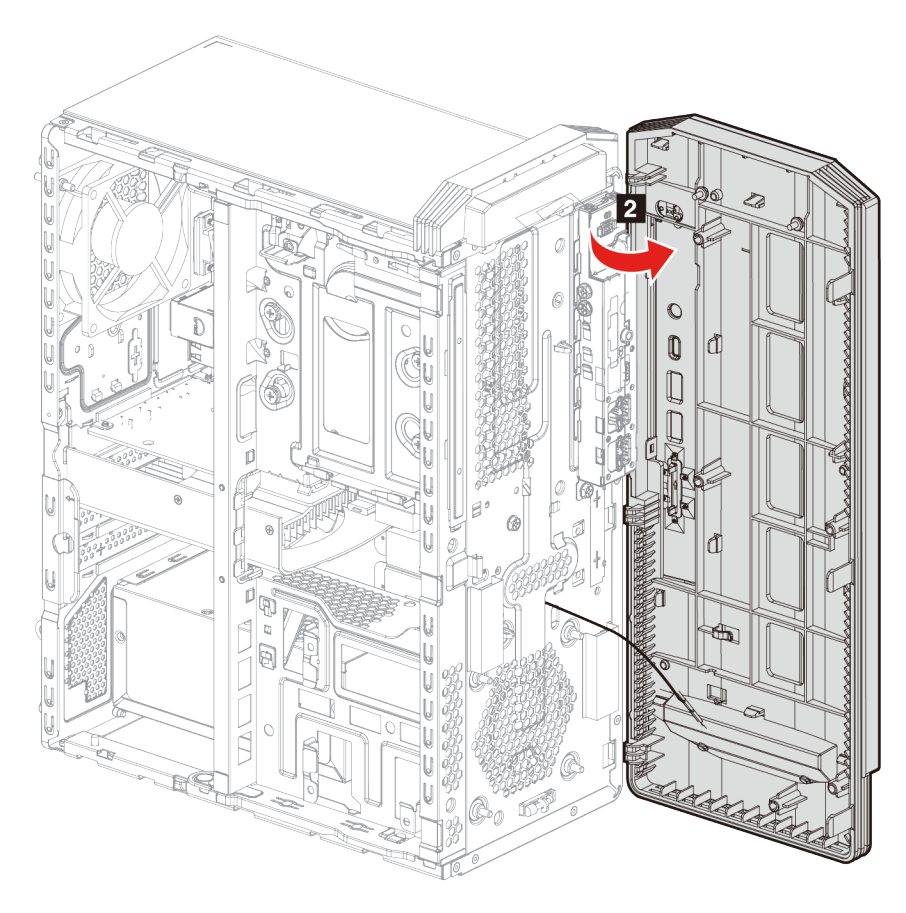

5. Wyrównaj nową przednią obejmę względem otworów z przodu obudowy.

6. Zamknij obejmę i przymocuj zaczepy.

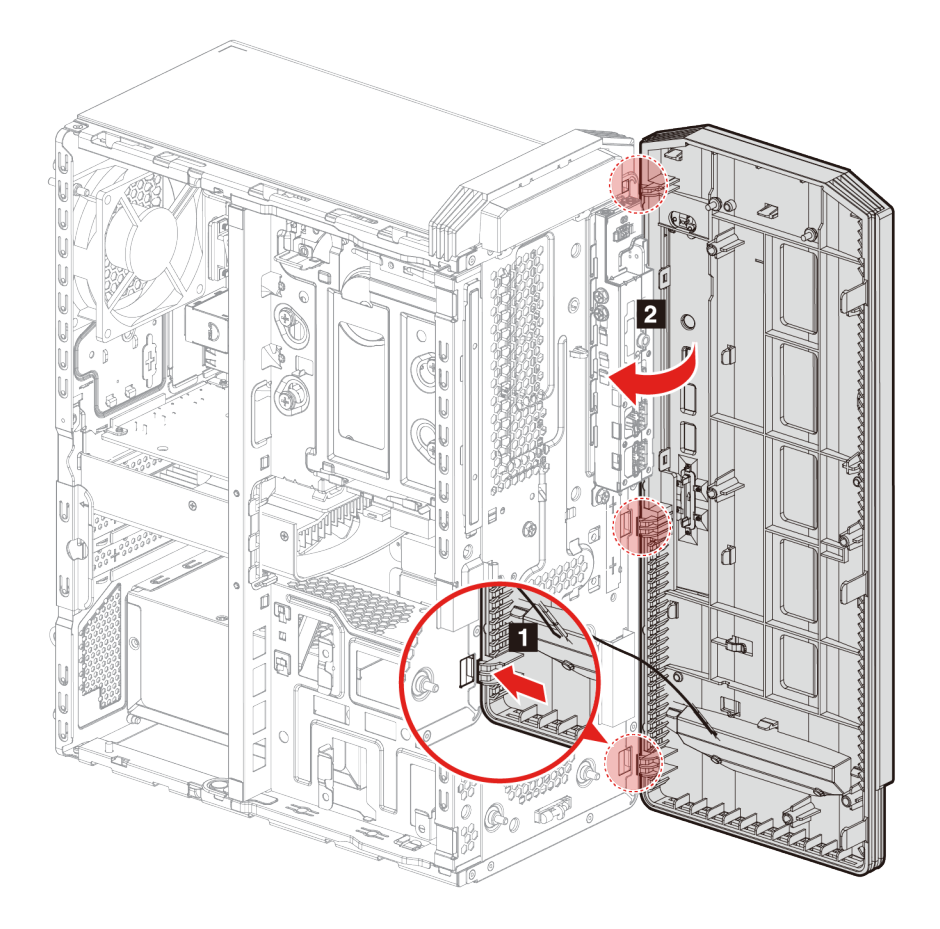

7. Zainstaluj z powrotem wszystkie usunięte części. Następnie podłącz do komputera kabel zasilający i wszystkie wcześniej odłączone kable.

## <span id="page-35-0"></span>**Dysk 2,5-calowy (wybrane modele)**

#### **Wymagania wstępne**

Przed rozpoczęciem należy przeczytać dokument [Ogólne uwagi o bezpieczeństwie i zgodności](https://pcsupport.lenovo.com/docs/generic_notices) i wydrukować niniejsze instrukcje.

**Uwaga:** Dysk wewnętrzny jest bardzo wrażliwym urządzeniem. Niepoprawne postępowanie może spowodować uszkodzenie i trwałą utratę danych. W trakcie pracy z dyskiem wewnętrznym należy mieć na uwadze następujące wytyczne:

- Dysk wewnętrzny należy wymieniać tylko w ramach modernizacji lub naprawy. Dysk wewnętrzny nie jest przeznaczony do częstych wymian.
- Przed wymianą dysku wewnętrznego należy wykonać kopię zapasową wszystkich danych, które mają zostać zachowane.
- Nie wolno dotykać krawędzi dysku, na której znajdują się styki. W przeciwnym może dojść do uszkodzenia dysku.
- Nie wolno naciskać dysku.
- Nie wolno narażać dysku na wstrząsy ani drgania. Dysk należy położyć na miękkim materiale, takim jak kawałek tkaniny, który zamortyzuje ewentualne wstrząsy.
- 1. Usuń kabel zasilający. Zobacz ["Kabel zasilający" na stronie 24.](#page-29-0)
- 2. Usuń pokrywę komputera. Zobacz ["Pokrywa komputera" na stronie 25](#page-30-0).
- 3. Odłącz kabel sygnałowy i kabel zasilania od dysku.
- 4. Usuń wkręty mocujące dysk do zespołu wnęki napędu.
- 5. Usuń dysk z wnęki na pamięć masową.

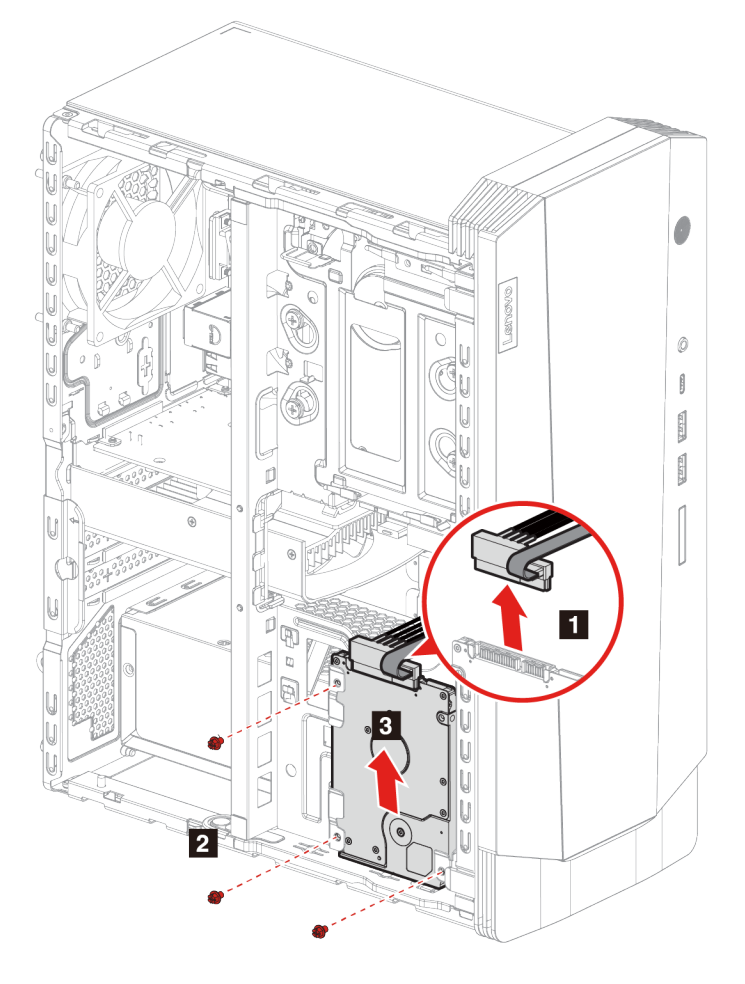

- 6. Zainstaluj nowy dysk we wnęce na pamięć masową.
- 7. Przymocuj dysk we wnęce na pamięć masową.

8. Podłącz kabel sygnałowy i kabel zasilający do dysku.

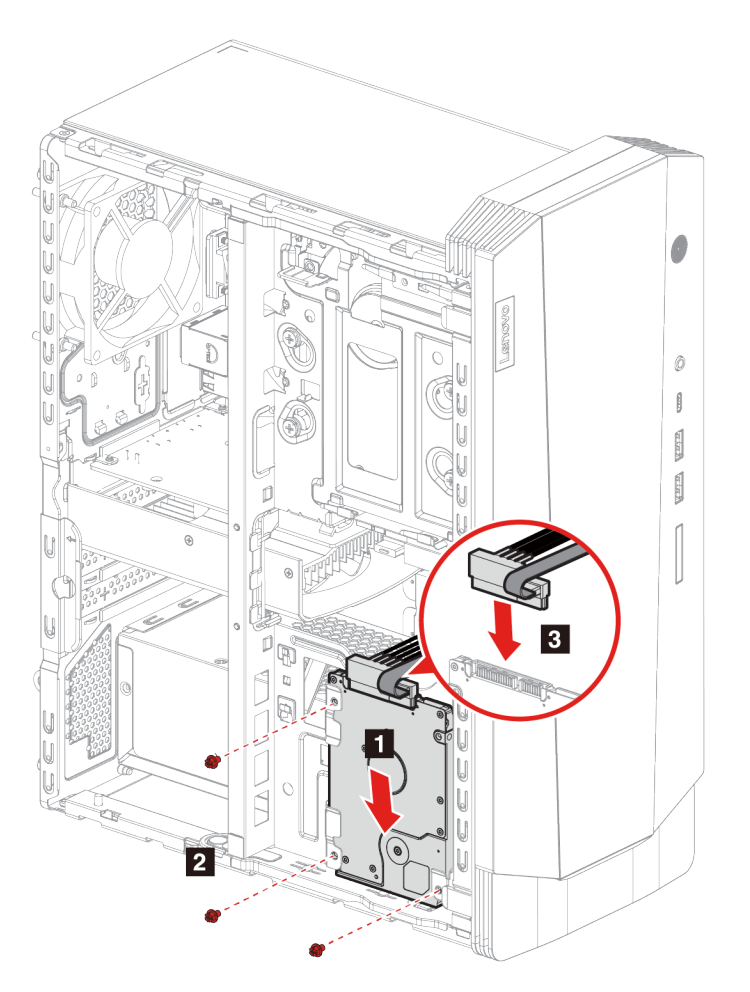

9. Zainstaluj z powrotem wszystkie usunięte części. Następnie podłącz do komputera kabel zasilający i wszystkie wcześniej odłączone kable.

### <span id="page-37-0"></span>**Wnęka na pamięć masową**

### **Wymagania wstępne**

Przed rozpoczęciem należy przeczytać dokument [Ogólne uwagi o bezpieczeństwie i zgodności](https://pcsupport.lenovo.com/docs/generic_notices) i wydrukować niniejsze instrukcje.

### **Procedura wymiany**

- 1. Usuń kabel zasilający. Zobacz ["Kabel zasilający" na stronie 24](#page-29-0).
- 2. Usuń pokrywę komputera. Zobacz ["Pokrywa komputera" na stronie 25.](#page-30-0)
- 3. Usuń przednią obejmę. Zobacz ["Przednia obejma" na stronie 27.](#page-32-0)
- 4. Odłącz kabel sygnałowy i kabel zasilania od dysku.

**Uwagi:** Dysk może mieć różne parametry w zależności od modelu komputera:

- Jeśli komputer jest wyposażony w dysk 3,5-calowy, wykonaj krok **1** wskazany na ilustracji.
- Jeśli komputer jest wyposażony w dysk 2,5-calowy, wykonaj krok **2** wskazany na ilustracji.

5. Zwolnij zatrzask we wnęce na pamięć masową i lekko ją pociągnij.

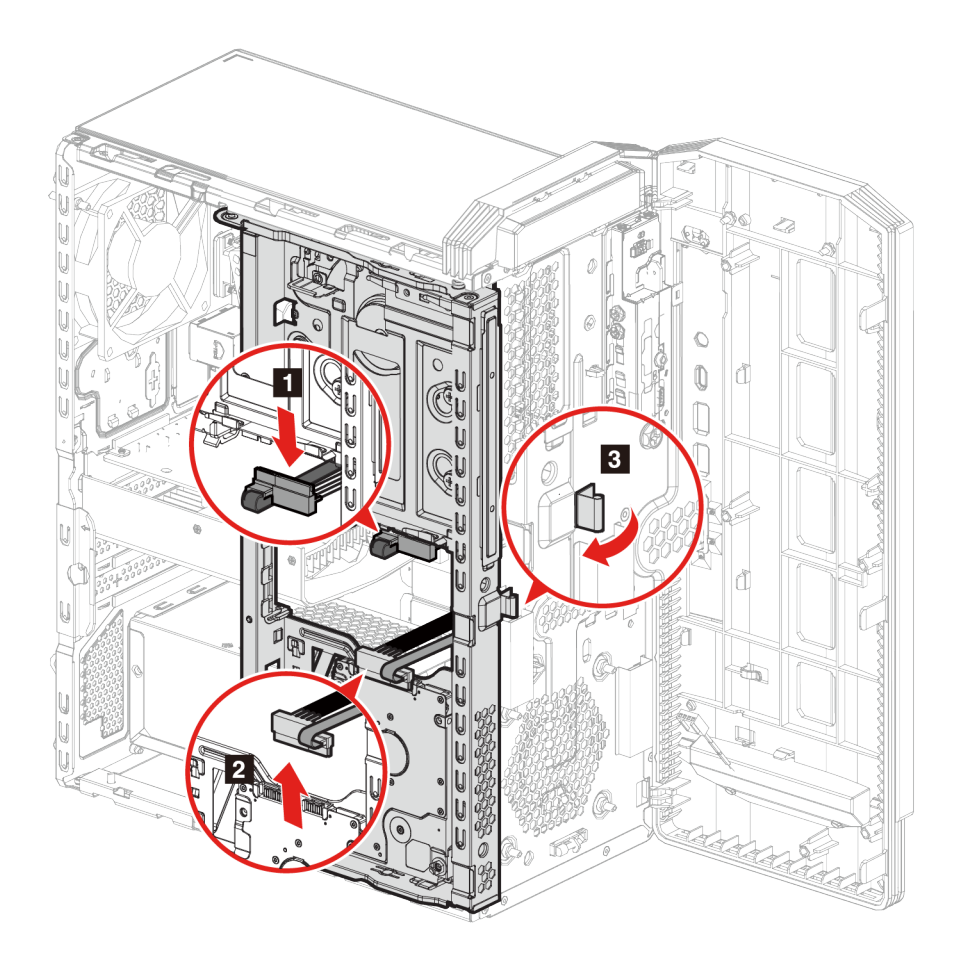

6. Wysuń wnękę na pamięć masową do przodu obudowy i wyjmij ją, obracając.

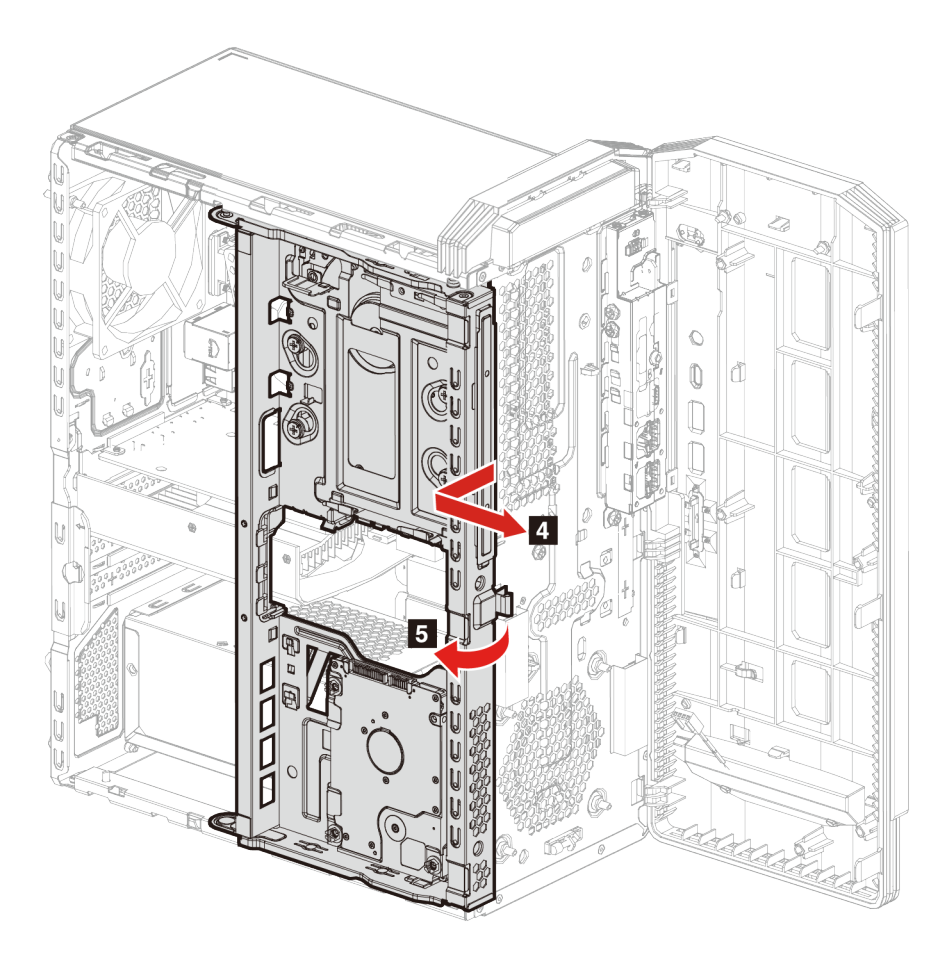

7. Usuń wnękę na pamięć masową z obudowy.

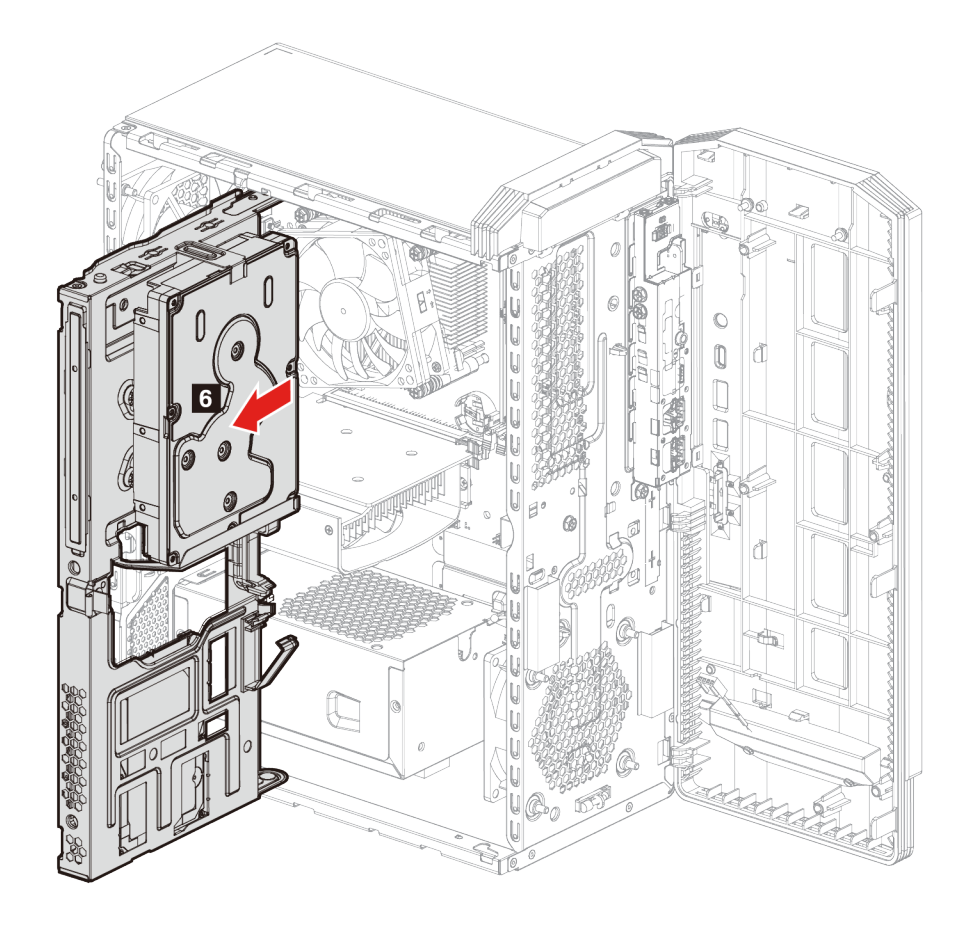

8. Usuń dysk.

**Uwagi:** Dysk może mieć różne parametry w zależności od modelu komputera:

- Jeśli komputer jest wyposażony w dysk 3,5-calowy, zobacz ["Dysk 3,5-calowy" na stronie 38.](#page-43-0)
- Jeśli komputer jest wyposażony w dysk 2,5-calowy, zobacz "Dysk 2,5-calowy (wybrane [modele\)" na stronie 30](#page-35-0).

9. Przymocuj nową wnękę na pamięć masową do obudowy.

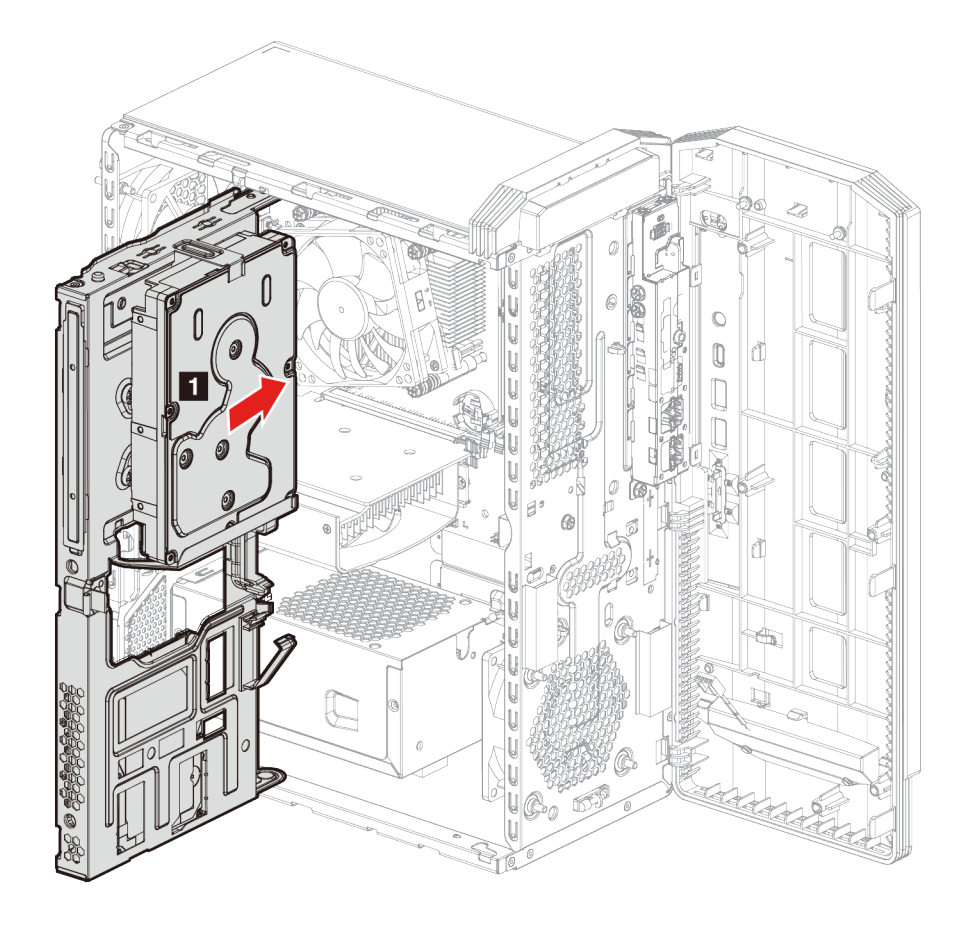

10. Zamknij wnękę na pamięć masową i wsuń ją na miejsce.

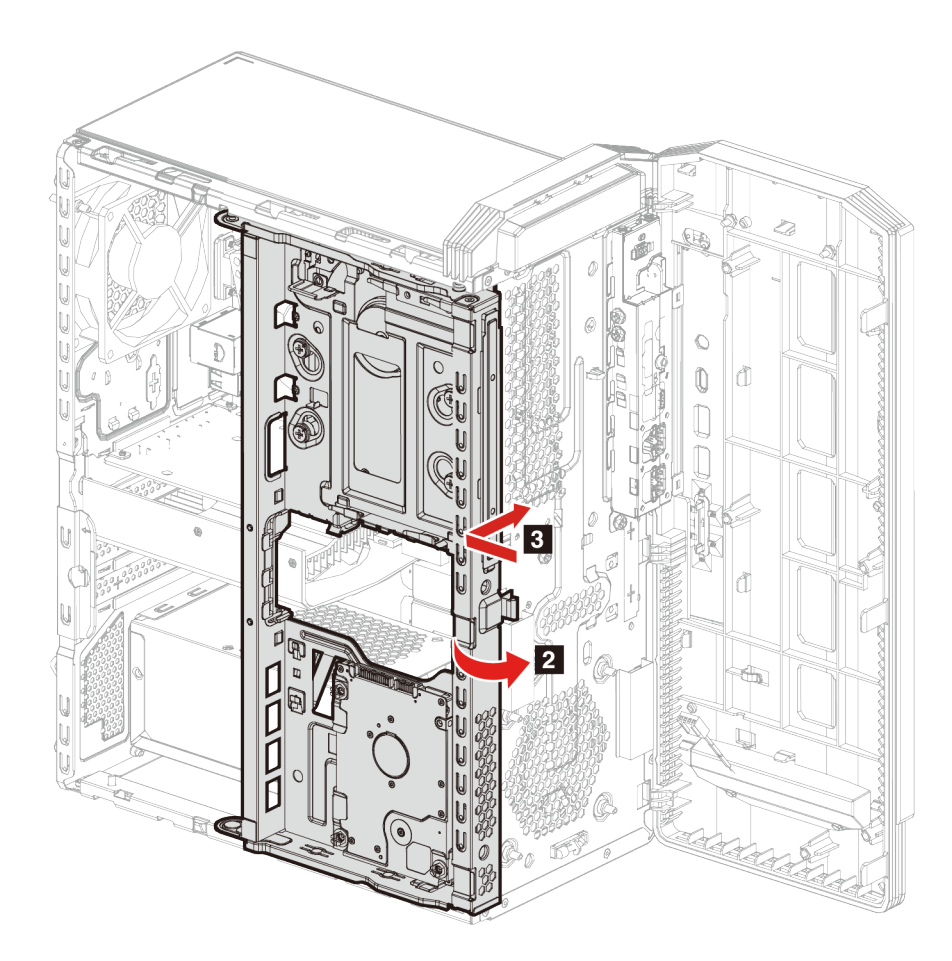

11. Wepchnij wnękę na pamięć masową do obudowy, aby zamknąć zatrzask.

12. Podłącz kabel sygnałowy i kabel zasilający do dysku.

**Uwagi:** Dysk może mieć różne parametry w zależności od modelu komputera:

- Jeśli komputer jest wyposażony w dysk 3,5-calowy, wykonaj krok **5** wskazany na ilustracji.
- Jeśli komputer jest wyposażony w dysk 2,5-calowy, wykonaj krok **6** wskazany na ilustracji.

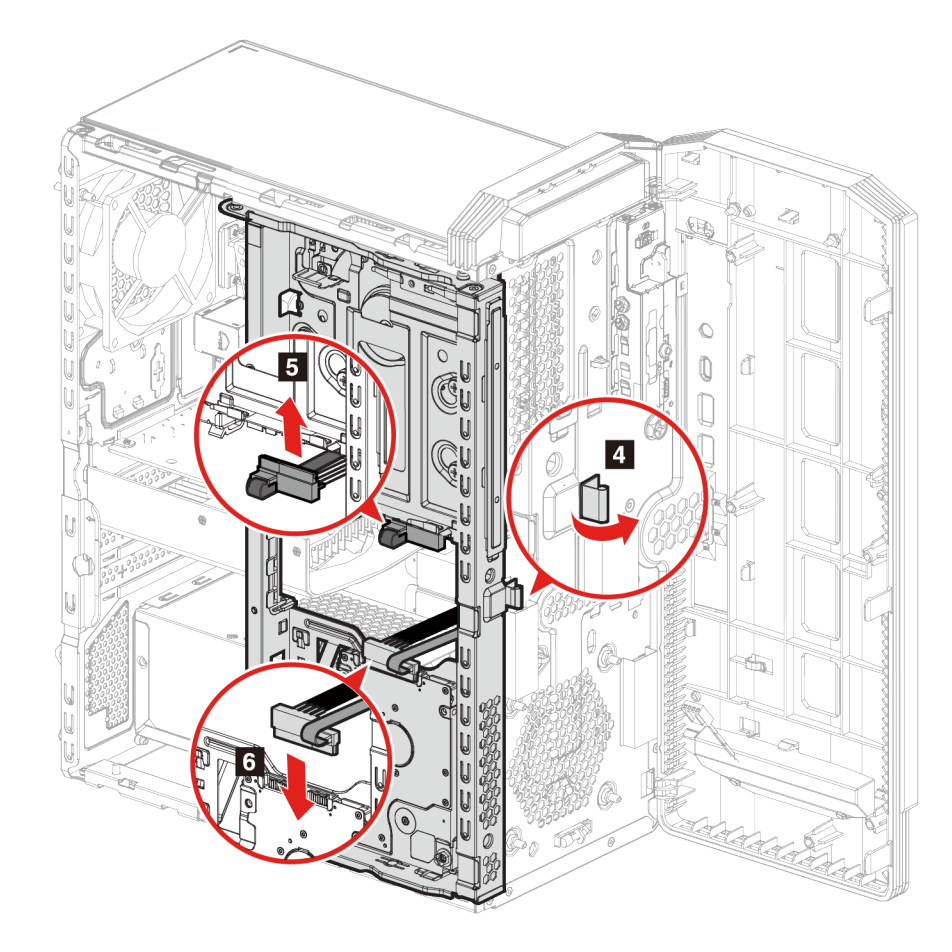

13. Zainstaluj z powrotem wszystkie usunięte części. Następnie podłącz do komputera kabel zasilający i wszystkie wcześniej odłączone kable.

### <span id="page-43-0"></span>**Dysk 3,5-calowy**

#### **Wymagania wstępne**

Przed rozpoczęciem należy przeczytać dokument [Ogólne uwagi o bezpieczeństwie i zgodności](https://pcsupport.lenovo.com/docs/generic_notices) i wydrukować niniejsze instrukcje.

**Uwaga:** Dysk wewnętrzny jest bardzo wrażliwym urządzeniem. Niepoprawne postępowanie może spowodować uszkodzenie i trwałą utratę danych. W trakcie pracy z dyskiem wewnętrznym należy mieć na uwadze następujące wytyczne:

- Dysk wewnętrzny należy wymieniać tylko w ramach modernizacji lub naprawy. Dysk wewnętrzny nie jest przeznaczony do częstych wymian.
- Przed wymianą dysku wewnętrznego należy wykonać kopię zapasową wszystkich danych, które mają zostać zachowane.
- Nie wolno dotykać krawędzi dysku, na której znajdują się styki. W przeciwnym może dojść do uszkodzenia dysku.
- Nie wolno naciskać dysku.
- Nie wolno narażać dysku na wstrząsy ani drgania. Dysk należy położyć na miękkim materiale, takim jak kawałek tkaniny, który zamortyzuje ewentualne wstrząsy.

### **Procedura wymiany**

- 1. Usuń kabel zasilający. Zobacz ["Kabel zasilający" na stronie 24.](#page-29-0)
- 2. Usuń pokrywę komputera. Zobacz ["Pokrywa komputera" na stronie 25](#page-30-0).
- 3. Usuń wnękę na pamięć masową. Zobacz [Wnęka na pamięć masową](#page-37-0).
- 4. Usuń wkręty mocujące dysk do wnęki napędu.
- 5. Wysuń dysk z wnęki na pamięć masową.

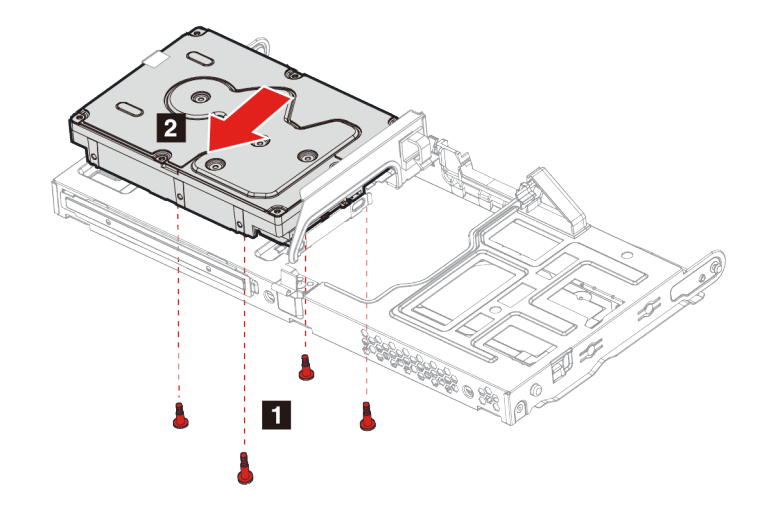

- 6. Zainstaluj nowy dysk we wnęce na pamięć masową.
- 7. Przymocuj dysk we wnęce na pamięć masową.

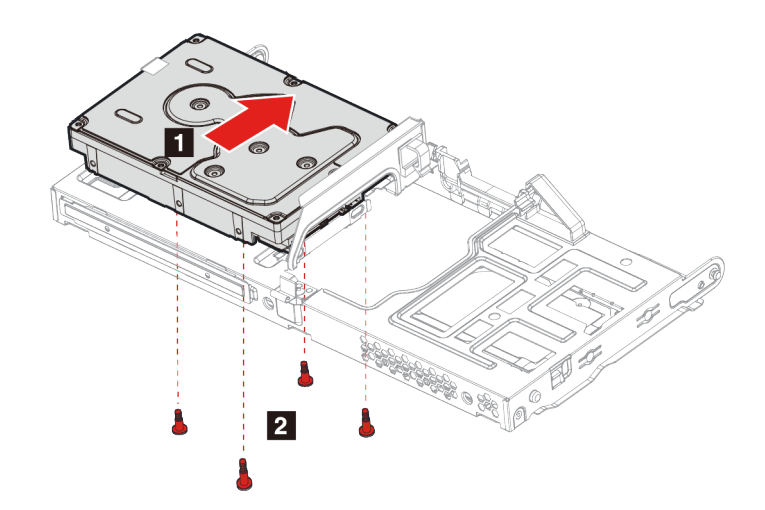

8. Zainstaluj z powrotem wszystkie usunięte części. Następnie podłącz do komputera kabel zasilający i wszystkie wcześniej odłączone kable.

## **Gumowa osłona na dysk**

### **Wymagania wstępne**

Przed rozpoczęciem należy przeczytać dokument [Ogólne uwagi o bezpieczeństwie i zgodności](https://pcsupport.lenovo.com/docs/generic_notices) i wydrukować niniejsze instrukcje.

### **Procedura wymiany**

- 1. Usuń kabel zasilający. Zobacz ["Kabel zasilający" na stronie 24](#page-29-0).
- 2. Usuń pokrywę komputera. Zobacz ["Pokrywa komputera" na stronie 25.](#page-30-0)
- 3. Usuń wnękę na pamięć masową. Zobacz [Wnęka na pamięć masową](#page-37-0).
- 4. Usuń 3,5-calowy dysk, o ile występuje w używanym modelu. Zobacz ["Dysk 3,5-calowy" na](#page-43-0) [stronie 38](#page-43-0)
- 5. Przesuń każdą gumową osłonę na dysk i odciągnij ją od wnęki na pamięć masową.

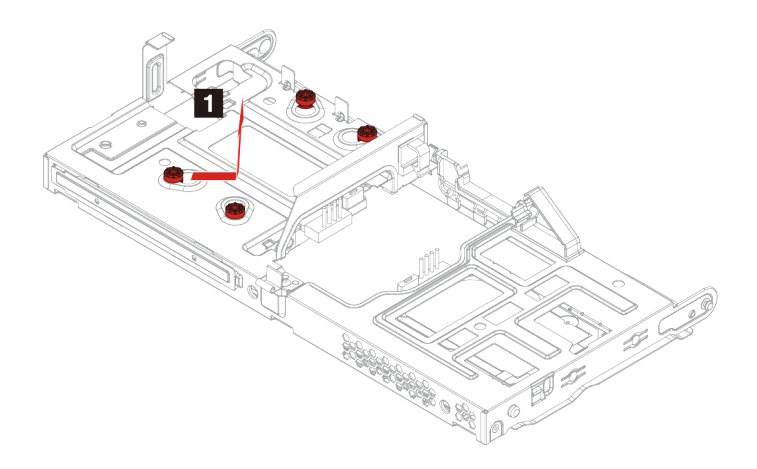

6. Wsuń każdą nową gumową osłonę na dysk i przymocuj ją do wnęki na pamięć masową.

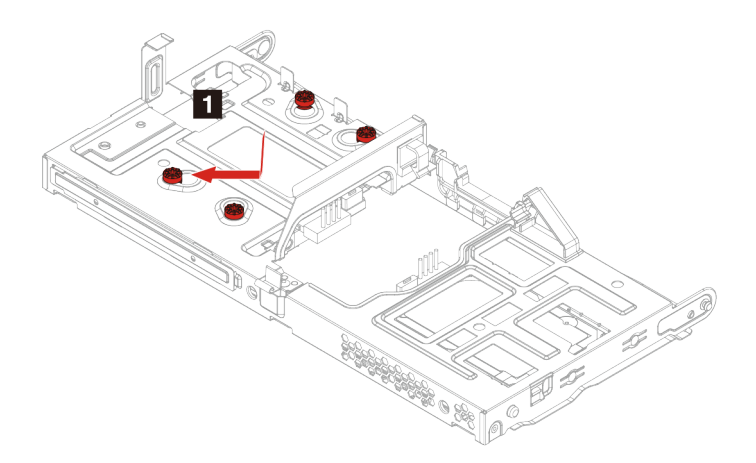

7. Zainstaluj z powrotem wszystkie usunięte części. Następnie podłącz do komputera kabel zasilający i wszystkie wcześniej odłączone kable.

# **Dysk SSD M.2**

#### **Wymagania wstępne**

Przed rozpoczęciem należy przeczytać dokument [Ogólne uwagi o bezpieczeństwie i zgodności](https://pcsupport.lenovo.com/docs/generic_notices) i wydrukować niniejsze instrukcje.

**Uwaga:** Dysk wewnętrzny jest bardzo wrażliwym urządzeniem. Niepoprawne postępowanie może spowodować uszkodzenie i trwałą utratę danych. W trakcie pracy z dyskiem wewnętrznym należy mieć na uwadze następujące wytyczne:

- Dysk wewnętrzny należy wymieniać tylko w ramach modernizacji lub naprawy. Dysk wewnętrzny nie jest przeznaczony do częstych wymian.
- Przed wymianą dysku wewnętrznego należy wykonać kopię zapasową wszystkich danych, które mają zostać zachowane.
- Nie wolno dotykać krawędzi dysku, na której znajdują się styki. W przeciwnym może dojść do uszkodzenia dysku.

- 1. Usuń kabel zasilający. Zobacz ["Kabel zasilający" na stronie 24.](#page-29-0)
- 2. Usuń pokrywę komputera. Zobacz ["Pokrywa komputera" na stronie 25](#page-30-0).
- 3. Usuń wnękę na pamięć masową. Zobacz [Wnęka na pamięć masową](#page-37-0).
- 4. Usuń wkręt M.2 mocujący dysk SSD M.2.
- 5. Obróć dysk SSD M.2 do góry.
- 6. Usuń dysk SSD M.2 z wnęki M.2.

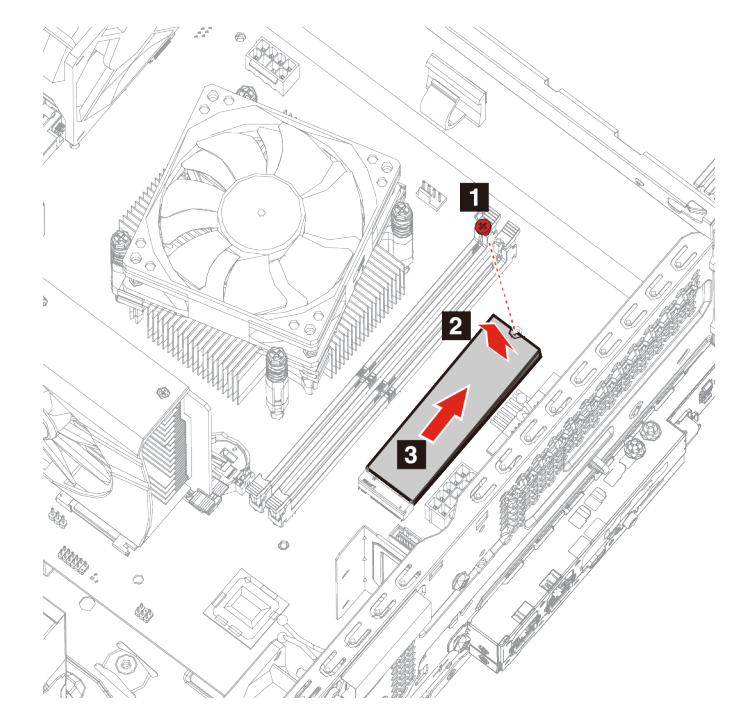

- 7. Zainstaluj dysk SSD M.2 we wnęce M.2.
- 8. Naciśnij dysk SSD M.2.

### 9. Przymocuj wkręt M.2.

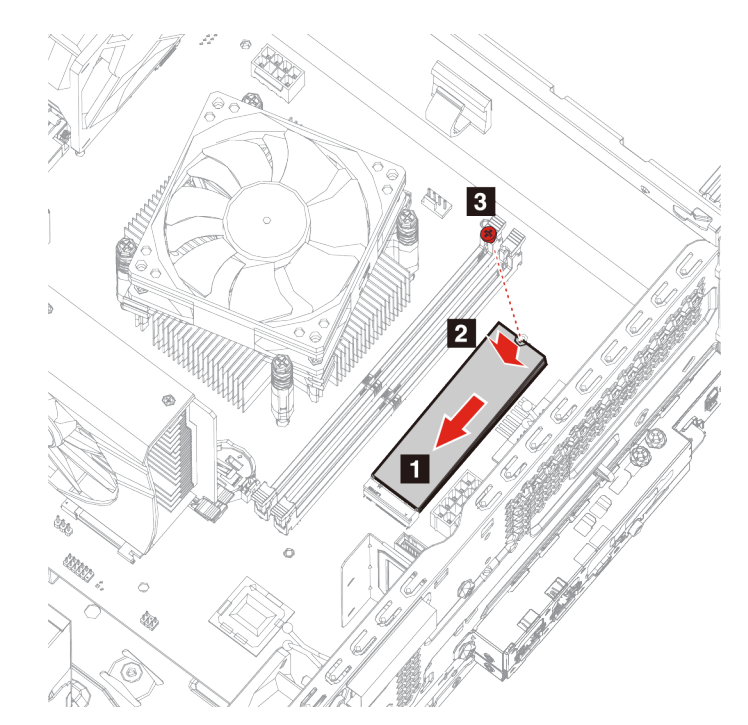

10. Zainstaluj z powrotem wszystkie usunięte części. Następnie podłącz do komputera kabel zasilający i wszystkie wcześniej odłączone kable.

### **Moduły pamięci**

### **Wymagania wstępne**

Przed rozpoczęciem należy przeczytać dokument [Ogólne uwagi o bezpieczeństwie i zgodności](https://pcsupport.lenovo.com/docs/generic_notices) i wydrukować niniejsze instrukcje.

- 1. Usuń kabel zasilający. Zobacz ["Kabel zasilający" na stronie 24](#page-29-0).
- 2. Usuń pokrywę komputera. Zobacz ["Pokrywa komputera" na stronie 25.](#page-30-0)
- 3. Usuń wnękę na pamięć masową. Zobacz [Wnęka na pamięć masową](#page-37-0).

4. Odłącz zaczepy na modułach pamięci.

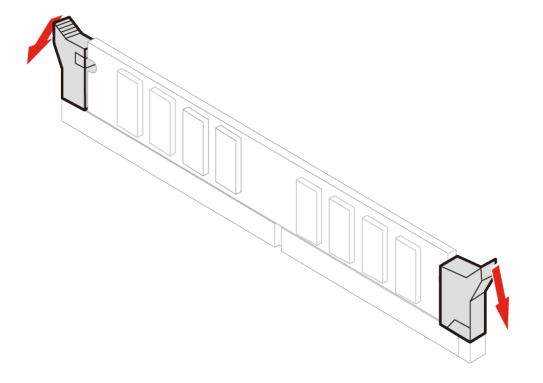

5. Wyjmij moduł pamięci.

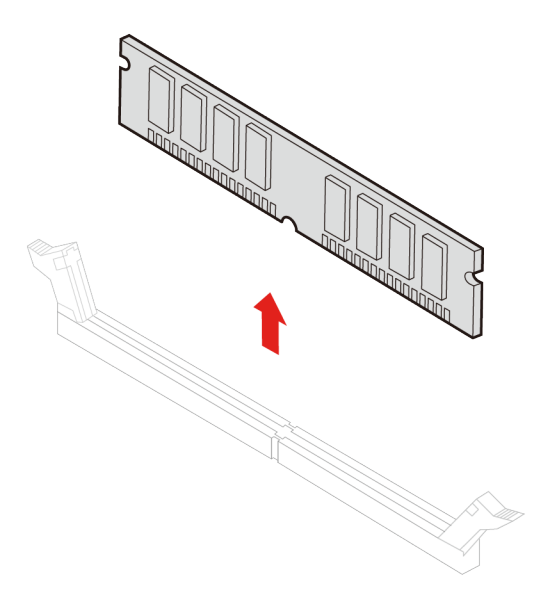

6. Zainstaluj nowy moduł pamięci.

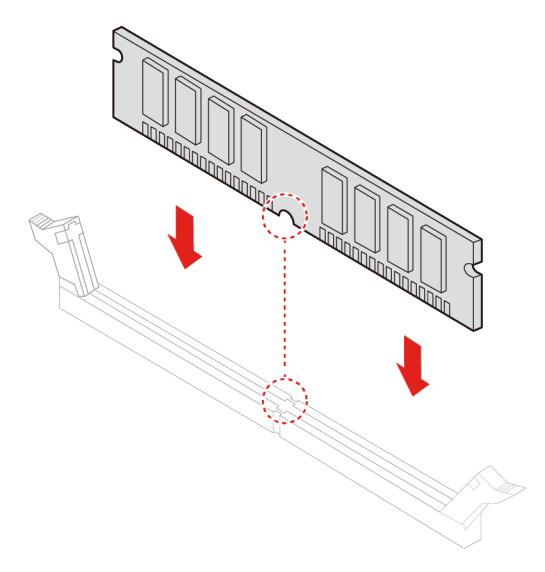

7. Przymocuj moduł pamięci za pomocą zaczepów.

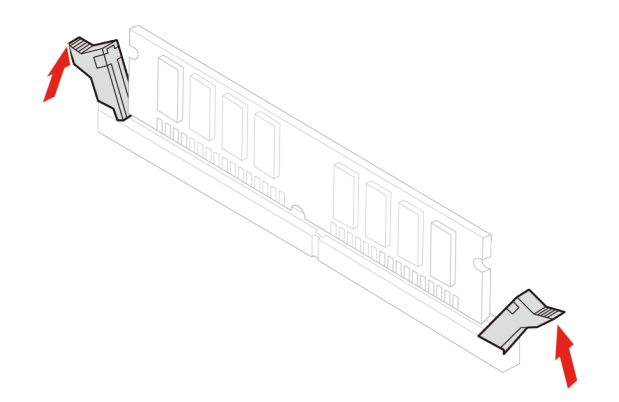

8. Zainstaluj z powrotem wszystkie usunięte części. Następnie podłącz do komputera kabel zasilający i wszystkie wcześniej odłączone kable.

### **Zespół radiatora i wentylatora mikroprocesora**

Przed rozpoczęciem należy przeczytać dokument [Ogólne uwagi o bezpieczeństwie i zgodności](https://pcsupport.lenovo.com/docs/generic_notices) i wydrukować niniejsze instrukcje.

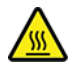

Radiator może być bardzo nagrzany. Przed otwarciem pokrywy wyłącz komputer i odczekaj kilka minut, aż ostygnie.

**Informacja:** Obrazy mają tylko charakter orientacyjny. Zespół radiatora i wentylatora mikroprocesora dostarczone z komputerem mogą w rzeczywistości wyglądać inaczej.

#### **Procedura wymiany**

- 1. Usuń kabel zasilający. Zobacz ["Kabel zasilający" na stronie 24.](#page-29-0)
- 2. Usuń pokrywę komputera. Zobacz ["Pokrywa komputera" na stronie 25](#page-30-0).
- 3. Usuń wnękę na pamięć masową. Zobacz [Wnęka na pamięć masową](#page-37-0).
- 4. Odłącz kabel zasilający wentylatora od płyty głównej.
- 5. Usuń wkręty mocujące radiator.

**Informacja:** Ostrożnie usuń wkręty z płyty głównej, aby uniknąć jej uszkodzenia. Wkrętów nie można usunąć z radiatora.

6. Usuń radiator i wentylator.

### **Uwagi:**

- Nie dotykaj pasty termoprzewodzącej podczas pracy z radiatorem.
- Można nieznacznie obrócić radiator w celu odłączenia go od mikroprocesora.

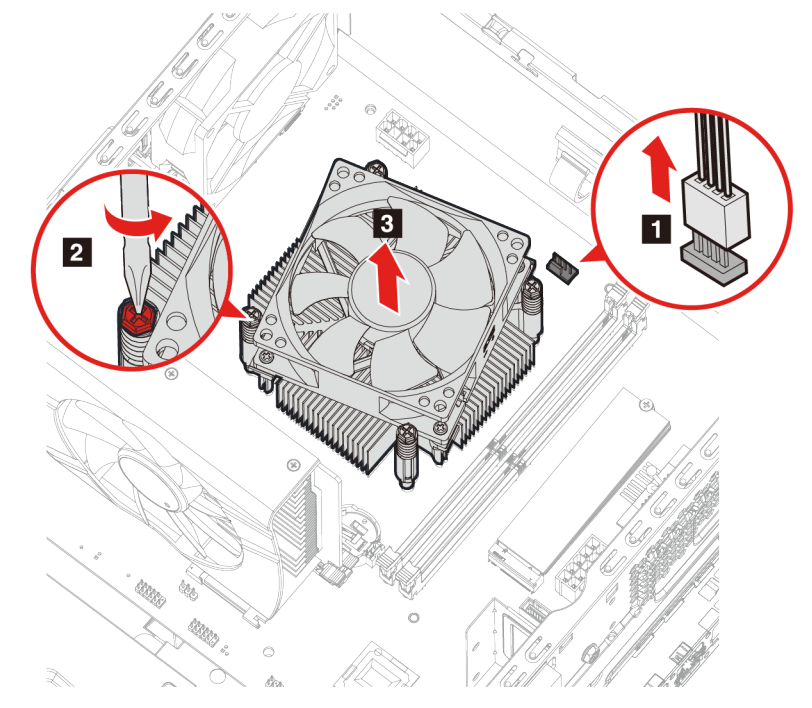

- 7. Zainstaluj nowy radiator i wentylator.
- 8. Przymocuj wkręty mocujące radiator.

9. Podłącz kabel zasilający wentylatora do płyty głównej.

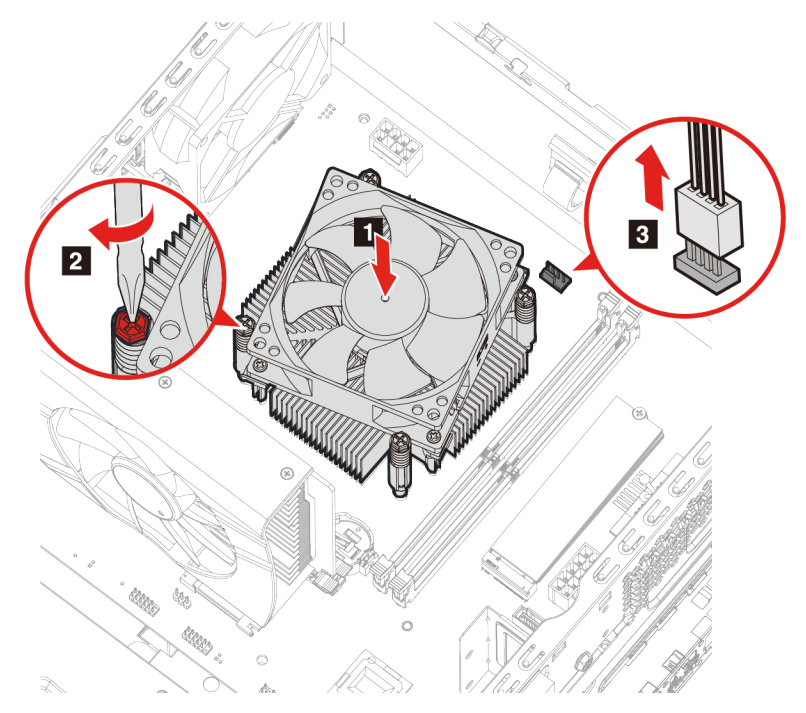

10. Zainstaluj z powrotem wszystkie usunięte części. Następnie podłącz do komputera kabel zasilający i wszystkie wcześniej odłączone kable.

### **Karta PCI Express**

### **Wymagania wstępne**

Przed rozpoczęciem należy przeczytać dokument [Ogólne uwagi o bezpieczeństwie i zgodności](https://pcsupport.lenovo.com/docs/generic_notices) i wydrukować niniejsze instrukcje.

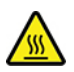

Karta PCI-Express może być bardzo nagrzana. Przed otwarciem pokrywy wyłącz komputer i odczekaj kilka minut, aż ostygnie.

- 1. Usuń kabel zasilający. Zobacz ["Kabel zasilający" na stronie 24](#page-29-0).
- 2. Usuń pokrywę komputera. Zobacz ["Pokrywa komputera" na stronie 25.](#page-30-0)
- 3. Usuń wnękę na pamięć masową. Zobacz [Wnęka na pamięć masową](#page-37-0).
- 4. Otwórz zatrzask.
- 5. Naciśnij zaczep tak, aby zwolnić kartę PCI-Express.

6. Wyjmij kartę PCI-Express z gniazda karty PCI-Express.

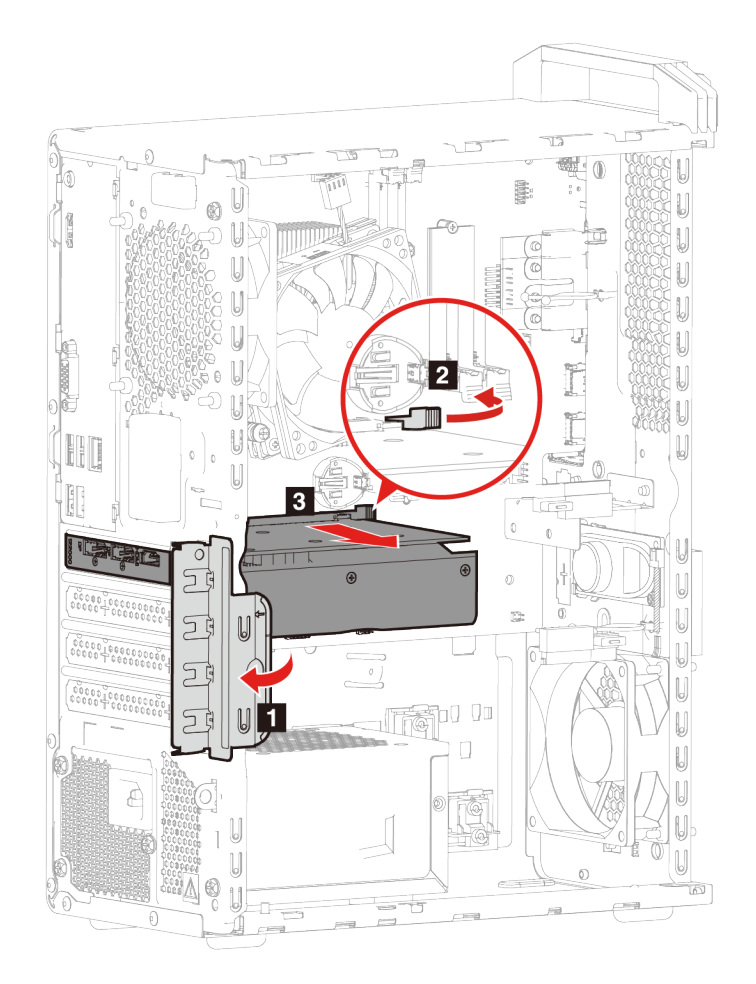

- 7. Usuń wkręty mocujące kartę PCI-Express do klamry karty PCI-Express.
- 8. Odłącz klamrę karty PCI-Express od gniazda karty PCI-Express.

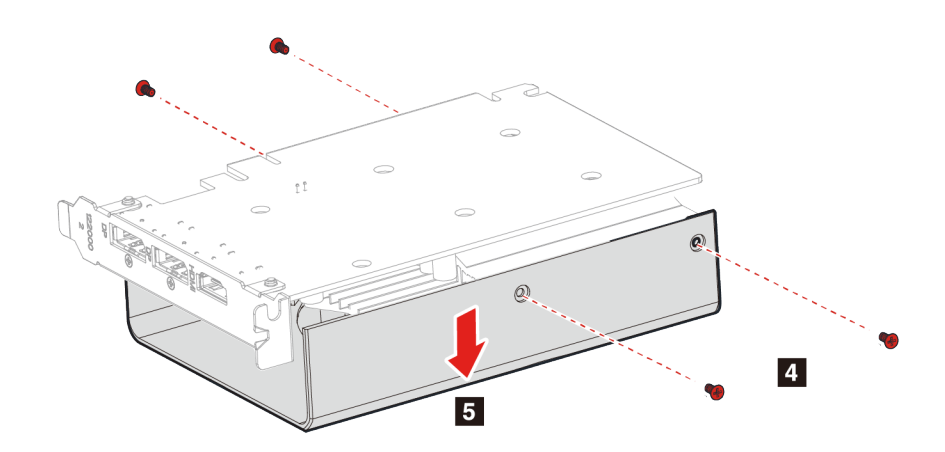

9. Instalowanie nowej karty PCI-Express na klamrze karty PCI-Express

10. Przykręć kartę PCI-Express do klamry karty PCI-Express.

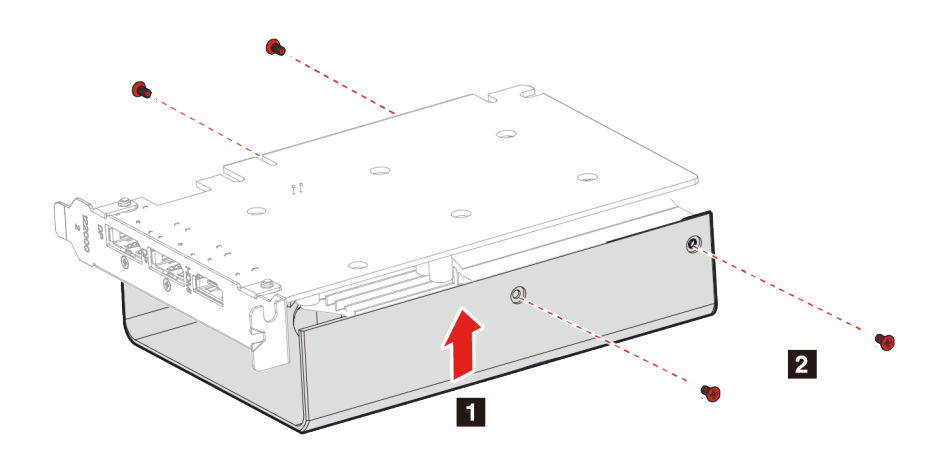

11. Zainstaluj kartę PCI-Express w gnieździe PCI-Express, naciskając ją tak, aby zaskoczył zaczep. 12. Zamknij zatrzask.

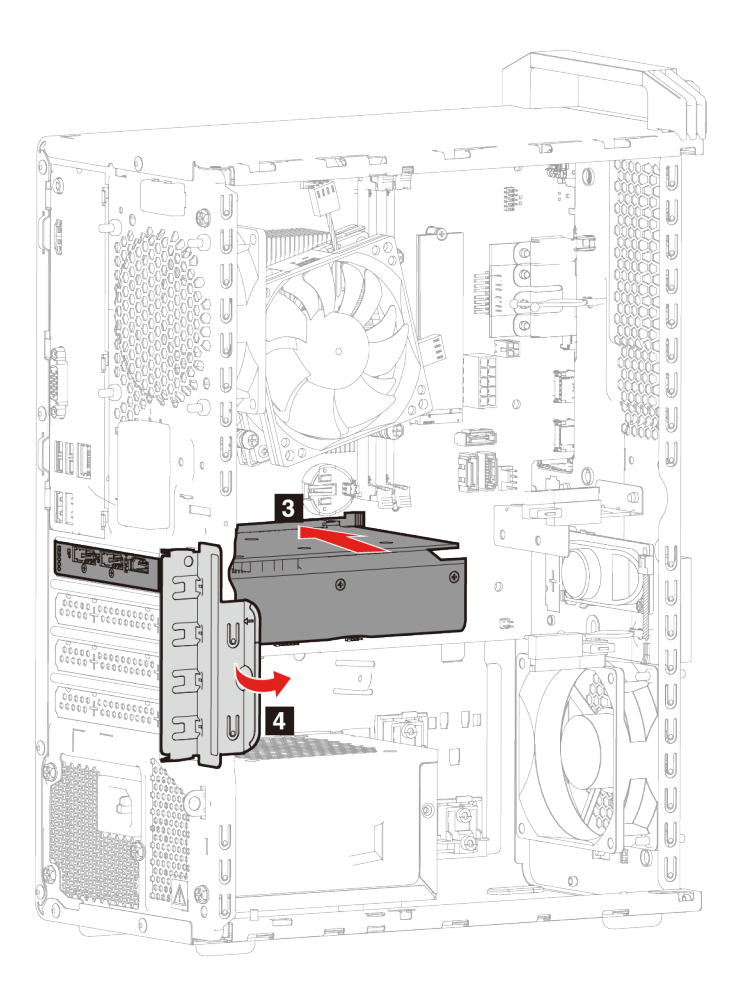

13. Zainstaluj z powrotem wszystkie usunięte części. Następnie podłącz do komputera kabel zasilający i wszystkie wcześniej odłączone kable.

## **Uchwyt na kartę PCI-Express**

### **Wymagania wstępne**

Przed rozpoczęciem należy przeczytać dokument [Ogólne uwagi o bezpieczeństwie i zgodności](https://pcsupport.lenovo.com/docs/generic_notices) i wydrukować niniejsze instrukcje.

- 1. Usuń kabel zasilający. Zobacz ["Kabel zasilający" na stronie 24.](#page-29-0)
- 2. Usuń pokrywę komputera. Zobacz ["Pokrywa komputera" na stronie 25](#page-30-0).
- 3. Usuń wnękę na pamięć masową. Zobacz [Wnęka na pamięć masową](#page-37-0).
- 4. Naciśnij dwa zaczepy, aby zwolnić uchwyt na kartę PCI-Express z wnęki na pamięć masową.
- 5. Usuń uchwyt na kartę PCI-Express z wnęki na pamięć masową.

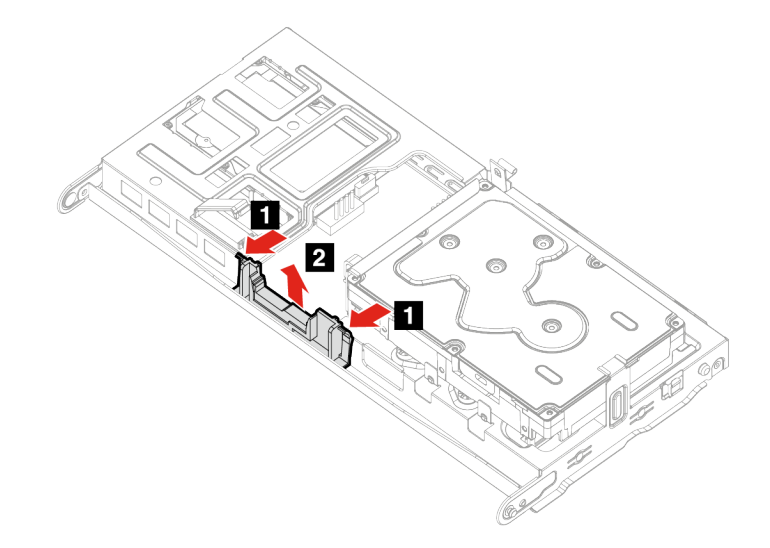

- 6. Zainstaluj nowy uchwyt na kartę PCI-Express we wnęce na pamięć masową.
- 7. Upewnij się, że zaczepy uchwytu na kartę PCI-Express są dokładnie przymocowane we wnęce na pamięć masową.

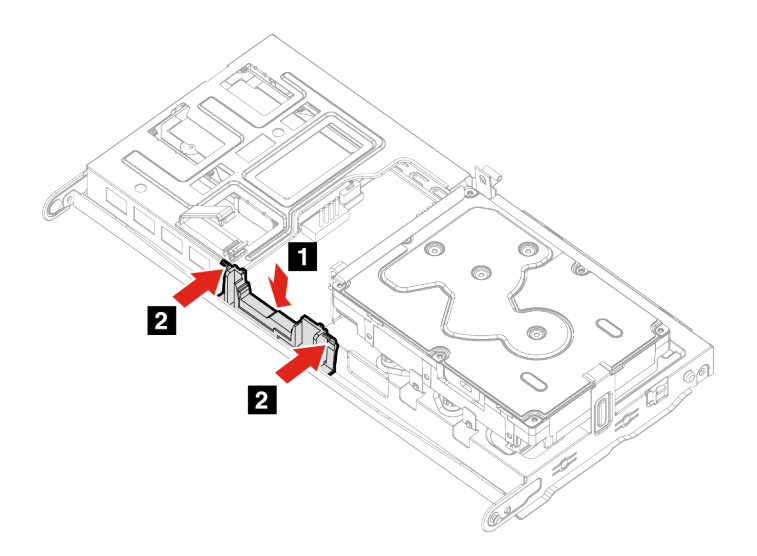

8. Zainstaluj z powrotem wszystkie usunięte części. Następnie podłącz do komputera kabel zasilający i wszystkie wcześniej odłączone kable.

### **Bateria pastylkowa**

### **Wymagania wstępne**

Przed rozpoczęciem należy przeczytać dokument [Ogólne uwagi o bezpieczeństwie i zgodności](https://pcsupport.lenovo.com/docs/generic_notices) i wydrukować niniejsze instrukcje.

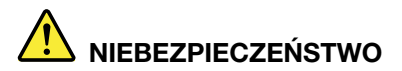

**Nieprawidłowo wymieniona bateria pastylkowa, może wybuchnąć. Bateria pastylkowa zawiera niewielką ilość substancji szkodliwej dla zdrowia. Aby uniknąć niebezpieczeństwa odniesienia obrażeń:** 

- **Do wymiany należy używać tylko akumulatorów typu zalecanego przez Lenovo.**
- **Nie należy wystawiać akumulatora na działanie ognia.**
- **Nie należy wystawiać akumulatorów na działanie zbyt wysokiej temperatury.**
- **Nie należy wystawiać akumulatorów na działanie wody lub deszczu.**
- **Nie należy ich zwierać.**
- **Akumulatorów nie wolno upuszczać, zgniatać, przebijać ani narażać na działanie dużych sił. Nadmierna eksploatacja albo nieprawidłowe użycie baterii lub akumulatora może spowodować ich przegrzanie, a w konsekwencji "wydobywanie się" gazów lub płomieni z akumulatora lub baterii pastylkowej.**

**Informacja:** W przypadku konieczności utylizacji baterii zapoznaj się z sekcją "Uwaga dotycząca pastylkowej baterii litowej" w Podręczniku na temat bezpieczeństwa i gwarancji.

Komputer wyposażono w specjalną pamięć przechowującą informacje o dacie, godzinie i ustawieniach opcji wbudowanych, takich jak konfiguracja złącza równoległego. Bateria pastylkowa umożliwia przechowywanie tych informacji, kiedy komputer jest wyłączony.

Bateria pastylkowa zazwyczaj nie wymaga ładowania ani konserwacji przez cały okres eksploatacji. Jednak kiedyś musi on dobiec końca. Jeśli bateria pastylkowa przestanie działać, informacje o dacie i godzinie zostaną utracone. Po włączeniu komputera zostanie wyświetlony komunikat o błędzie.

- 1. Usuń kabel zasilający. Zobacz ["Kabel zasilający" na stronie 24](#page-29-0).
- 2. Usuń pokrywę komputera. Zobacz ["Pokrywa komputera" na stronie 25.](#page-30-0)
- 3. Usuń wnękę na pamięć masową. Zobacz [Wnęka na pamięć masową](#page-37-0).

### 4. Otwórz zatrzask.

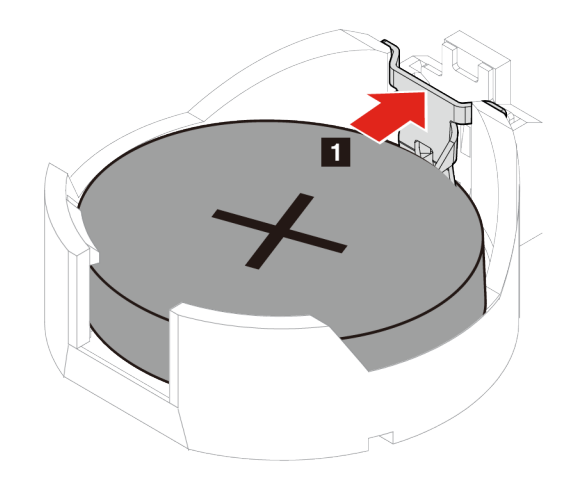

- 5. Usuń baterię pastylkową.
- 6. Zainstaluj nową baterię pastylkową i zabezpiecz ją zatrzaskiem.

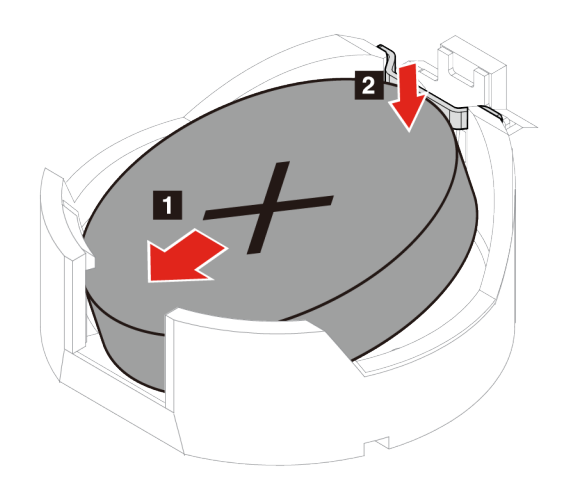

7. Zainstaluj z powrotem wszystkie usunięte części. Następnie podłącz do komputera kabel zasilający i wszystkie wcześniej odłączone kable.

## **Zespół zasilacza**

### **Wymagania wstępne**

Przed rozpoczęciem należy przeczytać dokument [Ogólne uwagi o bezpieczeństwie i zgodności](https://pcsupport.lenovo.com/docs/generic_notices) i wydrukować niniejsze instrukcje.

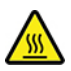

Zasilacz może być bardzo nagrzany. Przed otwarciem pokrywy wyłącz komputer i odczekaj kilka minut, aż ostygnie.

- 1. Usuń kabel zasilający. Zobacz ["Kabel zasilający" na stronie 24](#page-29-0).
- 2. Usuń pokrywę komputera. Zobacz ["Pokrywa komputera" na stronie 25.](#page-30-0)
- 3. Usuń wnękę na pamięć masową. Zobacz [Wnęka na pamięć masową](#page-37-0).
- 4. Odłącz kabel zasilający od płyty głównej.
- 5. Usuń wkręty mocujące zespół zasilacza od tylnej części obudowy komputera.
- 6. Naciśnij zaczep zespołu zasilacza, aby go zwolnić.
- 7. Wyjmij zespół zasilacza.

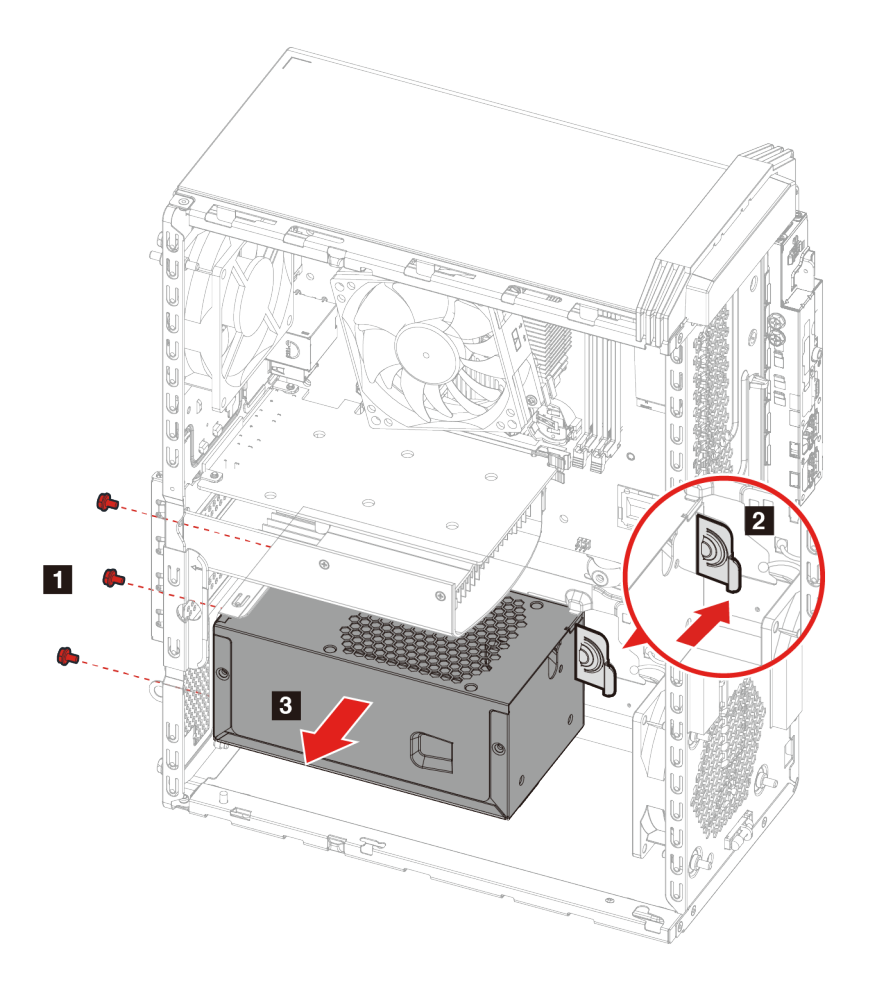

- 8. Zainstaluj nowy zespół zasilacza.
- 9. Przymocuj wkręty mocujące zespół zasilacza.

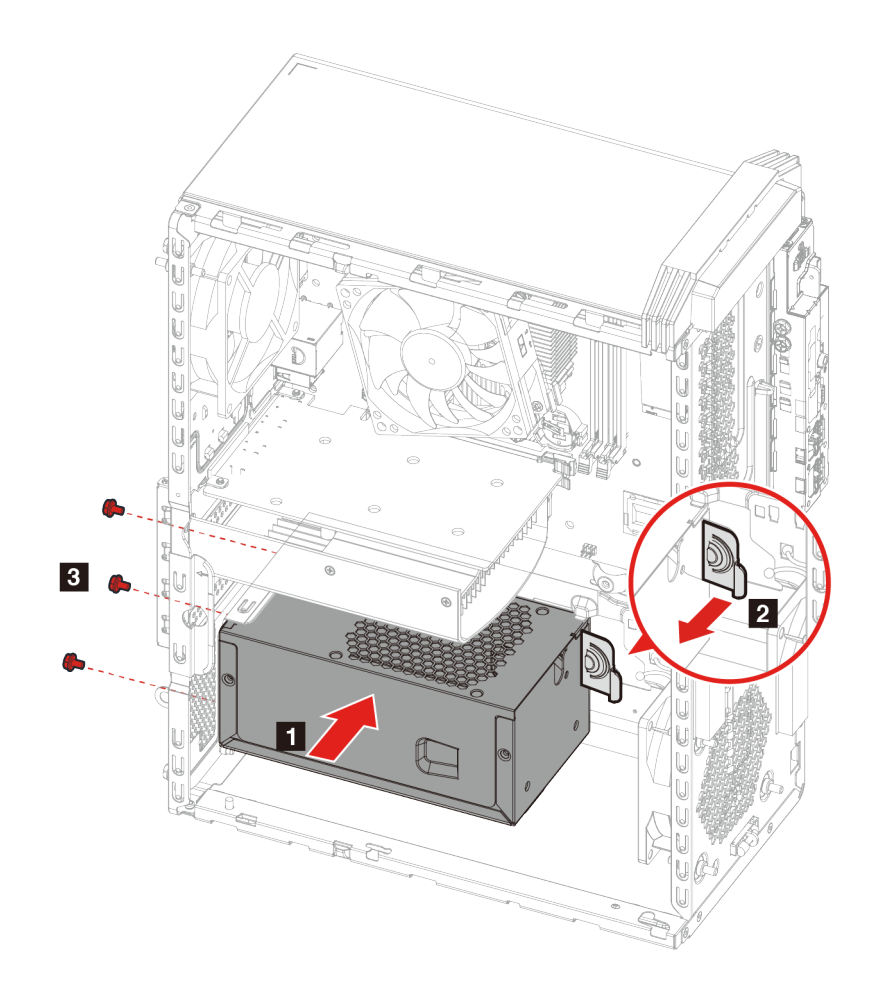

- 10. Podłącz kabel zasilający do płyty głównej.
- 11. Zainstaluj z powrotem wszystkie usunięte części. Następnie podłącz do komputera kabel zasilający i wszystkie wcześniej odłączone kable.

# <span id="page-60-0"></span>**Rozdział 6. Pomoc i obsługa techniczna**

### **Zasoby samopomocy**

Skorzystaj z następujących zasobów samopomocy, aby uzyskać więcej informacji o komputerze i rozwiązywaniu problemów.

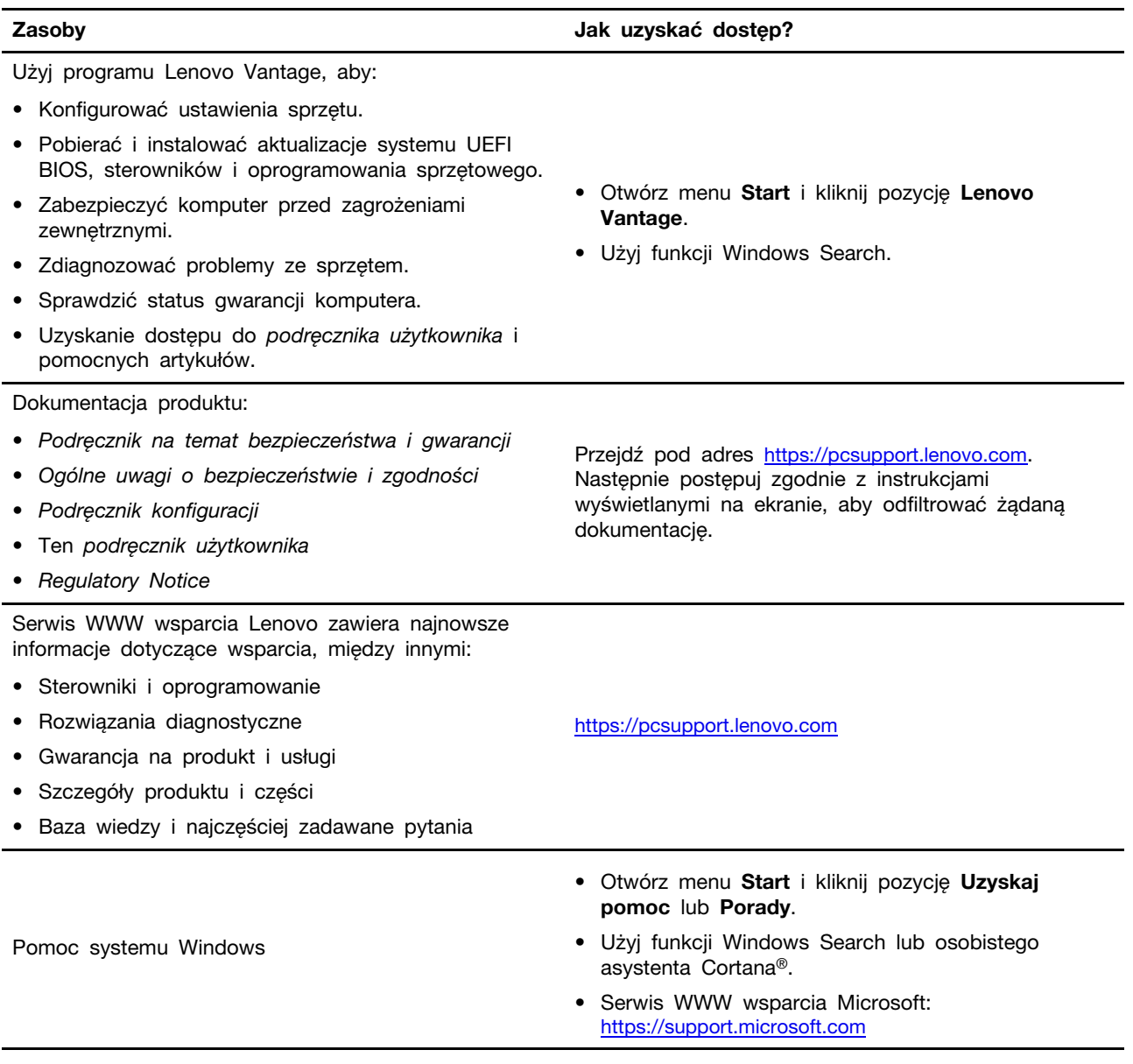

### **Kontakt telefoniczny z firmą Lenovo**

Jeśli nie udało się rozwiązać problemu i nadal potrzebujesz pomocy, zadzwoń do Centrum wsparcia dla klientów Lenovo.

### **Zanim się skontaktujesz z firmą Lenovo**

Zanim skontaktujesz się z firmą Lenovo, przygotuj następujące rzeczy:

- 1. Zapis objawów problemu i dotyczących go szczegółów:
	- Na czym polega problem? Czy występuje zawsze, czy tylko sporadycznie?
	- Komunikat o błędzie lub kod błędu
	- Jakiego systemu operacyjnego używasz? Jakiej wersji?
	- Jakie aplikacje były uruchomione w chwili wystąpienia problemu?
	- Czy problem można odtworzyć? Jeśli tak, to w jaki sposób?
- 2. Zapis informacji o systemie:
	- Nazwa produktu
	- Typ i numer modelu komputera Na ilustracji poniżej pokazano lokalizację etykiety z typem i numerem seryjnym komputera.

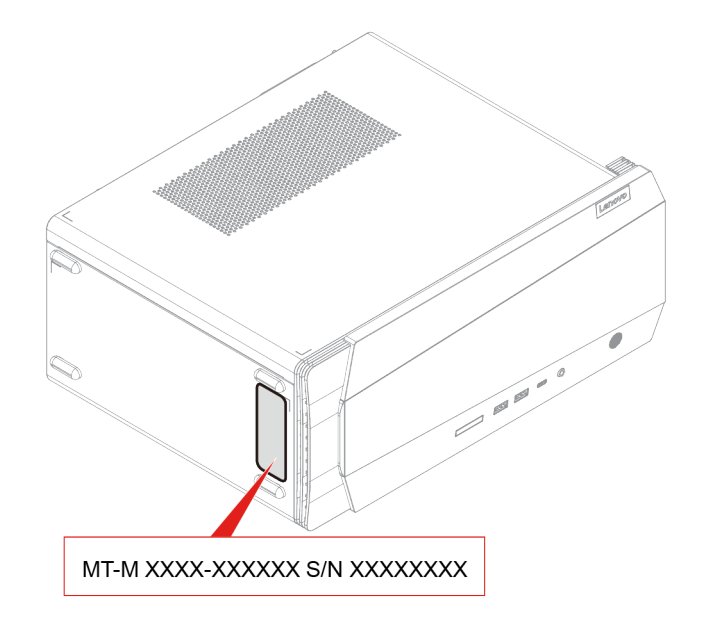

### **Centrum wsparcia dla klientów Lenovo**

Podczas okresu gwarancyjnego możesz zadzwonić do Centrum wsparcia dla klientów Lenovo, aby uzyskać pomoc.

### **Numery telefonów**

Aby uzyskać listę numerów telefonów do działu wsparcia Lenovo w danym kraju lub regionie, przejdź do następującej strony:

<https://pcsupport.lenovo.com/supportphonelist>

**Informacja:** Numery telefonów mogą ulec zmianie bez uprzedzenia. Jeśli nie ma tam numeru dla danego kraju lub regionu, skontaktuj się ze sprzedawcą lub przedstawicielem Lenovo ds. marketingu.

#### **Usługi dostępne w okresie gwarancyjnym**

- Określanie problemów do dyspozycji jest przeszkolony personel, który pomaga w określaniu problemów ze sprzętem i w podejmowaniu decyzji o niezbędnych działaniach mających na celu usunięcie problemu.
- Naprawa sprzętu firmy Lenovo jeśli przyczyną problemu jest sprzęt objęty gwarancją firmy Lenovo, dostępny jest przeszkolony personel, który zapewnia odpowiedni zakres serwisu.
- Zarządzanie zmianami serwisowymi sporadycznie mogą wystąpić zmiany, których wprowadzenie jest wymagane po sprzedaży produktu. Firma Lenovo lub autoryzowany przez nią reseler zapewni wprowadzenie wybranych zmian serwisowych (Engineering Changes — EC), które mają zastosowanie do danego sprzętu.

#### **Nieobejmowane usługi**

- wymianę lub instalowanie części innych niż wyprodukowane przez firmę Lenovo lub nieobjętych gwarancją firmy Lenovo;
- identyfikacji źródeł problemów z oprogramowaniem;
- konfigurowania UEFI BIOS jako części instalacji lub modernizacji;
- zmian, modyfikacji lub aktualizacji sterowników urządzeń;
- instalowania i obsługi sieciowego systemu operacyjnego (network operating system NOS);
- instalowania i obsługi programów.

Warunki Ograniczonej Gwarancji mające zastosowanie do produktu sprzętowego Lenovo podano w sekcji "Informacje dotyczące gwarancji" w Podręczniku na temat bezpieczeństwa i gwarancji dołączonym do komputera.

### **Zakup dodatkowych usług**

W okresie gwarancyjnym i po jego zakończeniu można nabyć dodatkowe usługi Lenovo pod adresem:

<https://pcsupport.lenovo.com/warrantyupgrade>

Dostępność tych usług oraz ich nazewnictwo są różne w poszczególnych krajach i regionach.

# <span id="page-64-0"></span>**Dodatek A. Informacje o ułatwieniach dostępu i ergonomii**

Niniejszy rozdział zawiera informacje dotyczące ułatwień dostępu i ergonomii.

### **Informacje o ułatwieniach dostępu**

Lenovo stara się zapewniać osobom z wadami słuch, wzroku i ograniczeniami ruchowymi większy dostęp do informacji i technologii. W tej sekcji podano informacje, które umożliwią tym osobom maksymalne wykorzystanie możliwości komputera. Najnowsze informacje na temat ułatwień dostępu można pobrać z następującego serwisu WWW:

<https://www.lenovo.com/accessibility>

#### **Skróty klawiaturowe**

Następująca lista zawiera skróty klawiaturowe ułatwiające obsługę komputera.

**Informacja:** Zależnie od klawiatury niektóre skróty klawiaturowe mogą być niedostępne.

- **Klawisz systemu Windows+U**: Otwarcie Centrum ułatwień dostępu
- **Prawy Shift przytrzymany przez osiem sekund**: Włączenie lub wyłączenie funkcji Klawisze filtru
- **Shift naciśnięty pięć razy**: Włączenie lub wyłączenie funkcji Klawisze trwałe
- **Num Lock przytrzymany przez pięć sekund**: Włączenie lub wyłączenie funkcji Klawisze przełączające
- **Lewy Alt+Lewy Shift+Num Lock**: Włączenie lub wyłączenie funkcji Klawisze myszy
- **Lewy Alt+Lewy Shift+PrtScn (lub PrtSc)**: Włączenie lub wyłączenie funkcji Duży kontrast

Aby uzyskać więcej informacji, należy przejść pod adres <https://windows.microsoft.com> i wyszukać dowolne z następujących słów kluczowych: skróty klawiaturowe, kombinacje klawiszy, klawisze skrótów.

#### **Centrum ułatwień dostępu**

Moduł Centrum ułatwień dostępu w systemie operacyjnym Windows umożliwia dostosowanie konfiguracji komputerów do potrzeb fizycznych i poznawczych użytkowników.

Aby uzyskać dostęp do Centrum ułatwień dostępu:

- 1. Przejdź do **Panelu sterowania** i przełącz na wyświetlanie według kategorii.
- 2. Kliknij kolejno **Ułatwienia dostępu** ➙ **Centrum ułatwień dostępu**.
- 3. Wybierz odpowiednie narzędzie, postępując zgodnie z instrukcjami wyświetlanymi na ekranie.

Moduł Centrum ułatwień dostępu zawiera następujące narzędzia:

• Lupa

Program Lupa umożliwia powiększenie całości lub części ekranu, dzięki czemu można lepiej widzieć elementy.

• Narrator

Narrator to funkcja czytnika ekranu odczytująca na głos zawartość ekranu i opisująca zdarzenia, takie jak komunikaty o błędach.

• Klawiatura ekranowa

Do wprowadzania danych do komputera bez zastosowania klawiatury fizycznej, a za pomocą myszy, dżojstika lub innego urządzenia wskazującego można użyć klawiatury ekranowej. Funkcja Klawiatura ekranowa wyświetla klawiaturę zawierającą wszystkie klawisze standardowe. Klawisze są wybierane za pomocą myszy lub innego urządzenia wskazującego. Można także bezpośrednio wybrać klawisze, jeśli komputer jest wyposażony w ekran wielodotykowy.

• Duży kontrast

Funkcja Duży kontrast zwiększa kontrast kolorów niektórych tekstów i obrazów na ekranie. Dzięki temu wyróżniają się i łatwiej je zobaczyć.

• Spersonalizowana klawiatura

Dostosuj ustawienia klawiatury, aby ułatwić jej obsługę. Można na przykład użyć klawiatury do sterowania wskaźnikiem i ułatwienia używania niektórych kombinacji klawiszy.

• Mysz spersonalizowana

Dostosuj ustawienia myszy, aby ułatwić jej obsługę. Można na przykład zmienić wygląd wskaźnika i ułatwić zarządzanie oknami za pomocą myszy.

#### **Rozpoznawanie mowy**

Funkcja Rozpoznawanie mowy umożliwia sterowanie komputerem za pomocą głosu.

Możesz kontrolować klawiaturę i mysz za pomocą głosu. Za pomocą głosu możesz uruchamiać programy, otwierać menu, klikać obiekty na ekranie, dyktować teksty do zapisania w dokumentach oraz pisać i wysyłać wiadomości e-mail.

Aby użyć funkcji Rozpoznawanie mowy:

- 1. Przejdź do **Panelu sterowania** i przełącz na wyświetlanie według kategorii.
- 2. Kliknij **Ułatwienia dostępu** ➙ **Rozpoznawanie mowy**.
- 3. Postępuj zgodnie z instrukcjami wyświetlanymi na ekranie.

### **Technologie czytnika ekranu**

Technologie czytników ekranu koncentrują się głównie na interfejsach programów, systemach pomocy i rozmaitych dokumentach elektronicznych. Aby dowiedzieć się więcej na temat czytników ekranowych, zapoznaj się z następującymi zagadnieniami:

- Korzystanie z plików PDF i czytników ekranu: <https://www.adobe.com/accessibility.html?promoid=DJGVE>
- Korzystanie z czytnika ekranu JAWS: <https://www.freedomscientific.com/Products/Blindness/JAWS>
- Korzystanie z czytnika ekranu NVDA: <https://www.nvaccess.org/>

### **Rozdzielczość ekranu**

Czytelność tekstu i obrazów na ekranie można zwiększyć, zmieniając rozdzielczość ekranu komputera.

Aby dostosować rozdzielczość ekranu:

- 1. Kliknij prawym przyciskiem myszy pusty obszar pulpitu i kliknij opcję **Ustawienia ekranu** ➙ **Ekran**.
- 2. Postępuj zgodnie z instrukcjami wyświetlanymi na ekranie.

**Informacja:** Ustawienie zbyt niskiej rozdzielczości może uniemożliwić wyświetlenie w całości niektórych elementów.

### **Konfigurowalny rozmiar elementu**

Czytelność elementów na ekranie można zwiększyć, zmieniając rozmiar elementu.

- Aby tymczasowo zmienić rozmiar elementu, użyj narzędzia Lupa w module Centrum ułatwień dostępu.
- Aby na stałe zmienić wielkość elementu:
	- Zmień rozmiar wszystkich elementów na ekranie.
		- 1. Kliknij prawym przyciskiem myszy pusty obszar pulpitu i kliknij opcję **Ustawienia ekranu** ➙ **Ekran**.
		- 2. Zmień rozmiar elementu, postępując zgodnie z instrukcjami wyświetlanymi na ekranie. W przypadku niektórych aplikacji zastosowanie konfiguracji może wymagać wylogowania się i ponownego zalogowania.
	- Zmień rozmiar elementów na stronie WWW.

Naciśnij i przytrzymaj klawisz Ctrl, a następnie naciśnij klawisz znaku plus (+), aby powiększyć, lub klawisz znaku minus (–), aby zmniejszyć rozmiar tekstu.

- Zmień rozmiar elementów na pulpicie lub w oknie.

**Informacja:** Ta funkcja może nie działać w niektórych oknach.

Jeżeli masz mysz z kółkiem, naciśnij i przytrzymaj klawisz Ctrl, a następnie obróć kółko, aby zmienić rozmiar elementu.

#### **Standardowe złącza**

Komputer posiada standardowe złącza, dzięki czemu można podłączać urządzenia pomocnicze.

#### **Dokumentacja w powszechnie stosowanych formatach**

Lenovo zapewnia dokumentację elektroniczną w dostępnych formatach, takich jak odpowiednio otagowane pliki PDF czy pliki HTML (HyperText Markup Language). Dokumentacja elektroniczna Lenovo jest opracowywana tak, aby osoby niedowidzące mogły korzystać z niej przy użyciu czytnika ekranu. Każdy obraz w dokumentacji jest opatrzony odpowiednim opisem alternatywnym, aby niedowidzący użytkownicy używający czytnika ekranu mogli dowiedzieć się, co jest na ekranie.

### **Informacje dotyczące ergonomii**

Aby wygodnie używać komputera osobistego, należy zadbać o ergonomię. Zorganizuj miejsce pracy i używany sprzęt w sposób odpowiadający Twoim indywidualnym potrzebom i rodzajowi wykonywanych zadań. Ponadto w celu jak najbardziej efektywnej i wygodnej pracy przy komputerze należy przestrzegać zasad bezpieczeństwa i higieny pracy.

Praca w wirtualnym biurze może oznaczać konieczność dostosowywania się do częstych zmian otoczenia. Dostosowanie do otaczających źródeł światła, aktywne siedzenie przy komputerze oraz rozmieszczenie sprzętu komputerowego mogą pomóc zwiększyć wydajność i komfort pracy.

Poniższy przykład przedstawia osobę w typowej pozycji. Nawet jeśli nie będziesz sieć dokładnie tak, możesz skorzystać z podanych porad. Najważniejsze jest wyrobienie sobie dobrych nawyków.

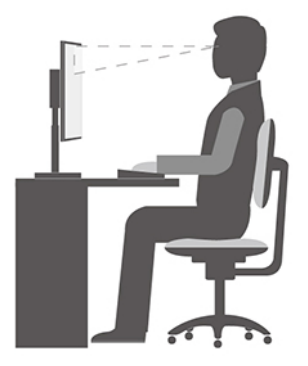

**Ogólna postawa**: Co jakiś czas lekko zmieniaj postawę, zanim poczujesz dolegliwości związane z długą pracą w tej samej pozycji. Częste, krótkie przerwy w pracy również pomagają zapobiec drobnym dolegliwościom związanym z pozycją przy pracy.

**Wyświetlacz**: Ustaw ekran w taki sposób, aby utrzymywać od niego wygodną odległość wzroku — 510 do 760 mm (20 do 30"). Unikaj odblasków i odbić pochodzących od górnego oświetlenia lub innych zewnętrznych źródeł światła. Utrzymuj ekran monitora w czystości i tak ustaw poziom jasności ekranu, aby wyraźnie widzieć jego zawartość. Aby dostosować jasność wyświetlacza, naciśnij klawisze sterowania jasnością.

**Pozycja głowy**: Trzymaj głowę i szyję w wygodnej i neutralnej (pionowej lub wyprostowanej) pozycji.

**Krzesło**: Krzesło powinno mieć dobre oparcie i możliwość dopasowania wysokości siedzenia. Należy je tak wyregulować, aby zapewniało najbardziej wygodną pozycję.

**Położenie ramion i dłoni**: Należy w miarę możliwości zapewnić oparcie dla ramion. Trzymaj przedramiona, nadgarstki i dłonie w swobodnej i neutralnej (poziomej) pozycji. Podczas pisania lekko dotykaj klawiszy, a nie uderzaj w nie.

**Pozycja nóg**: Przyjmuj taką pozycję, aby uda były równoległe do podłogi, a stopy spoczywały płasko na podłodze lub podnóżku.

# <span id="page-68-0"></span>**Dodatek B. Informacje o zgodności z przepisami**

**Informacja:** Więcej informacji o zgodności z przepisami znajduje się w dokumencie Ogólne uwagi o bezpieczeństwie i zgodności dostępnym na stronie [https:// pcsupport.lenovo.com.](https:// pcsupport.lenovo.com)

### **Oświadczenie dostawcy dotyczące wymogów Federalnego Urzędu Łączności USA (Federal Communications Commission — FCC)**

Poniższe informacje dotyczą wymienionych poniżej modeli produktów Lenovo.

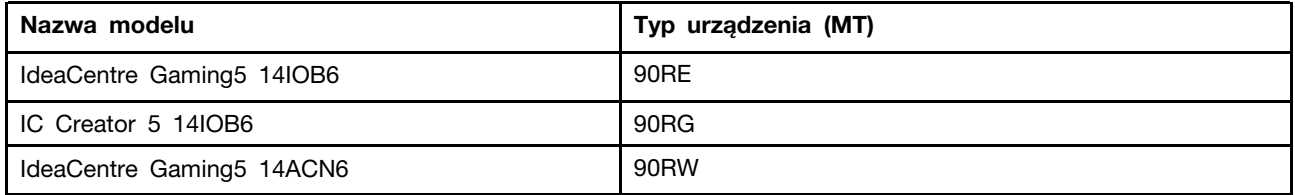

This equipment has been tested and found to comply with the limits for a Class B digital device, pursuant to Part 15 of the FCC Rules. These limits are designed to provide reasonable protection against harmful interference in a residential installation. This equipment generates, uses, and can radiate radio frequency energy and, if not installed and used in accordance with the instructions, may cause harmful interference to radio communications. However, there is no guarantee that interference will not occur in a particular installation. If this equipment does cause harmful interference to radio or television reception, which can be determined by turning the equipment off and on, the user is encouraged to try to correct the interference by one or more of the following measures:

- Reorient or relocate the receiving antenna.
- Increase the separation between the equipment and receiver.
- Connect the equipment into an outlet on a circuit different from that to which the receiver is connected.
- Consult an authorized dealer or service representative for help.

Lenovo is not responsible for any radio or television interference caused by using other than recommended cables and connectors or by unauthorized changes or modifications to this equipment. Unauthorized changes or modifications could void the user's authority to operate the equipment.

This device complies with Part 15 of the FCC Rules. Operation is subject to the following two conditions: (1) this device may not cause harmful interference, and (2) this device must accept any interference received, including interference that may cause undesired operation.

Responsible Party: Lenovo (United States) Incorporated 7001 Development Drive Morrisville, NC 27560 Email: FCC@lenovo.com

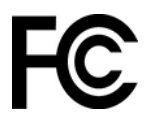

## **Środowisko operacyjne**

### **Temperatura**

- Podczas pracy: od 10°C (50°F) do 35°C (95°F)
- Składowanie lub transport:
	- Typowe komputery stacjonarne: od -40°C (-40°F) do 55°C (131°F)
	- Komputery stacjonarne All-In-One: od -20°C (-4°F) do 55°C (131°F)

**Informacja:** Jeśli komputer jest przechowywany lub transportowany w temperaturze niższej niż 10°C (50°F), przed użyciem należy odczekać, aż osiągnie optymalną temperaturę pracy. Proces ten może potrwać maksymalnie dwie godziny. Używanie komputera w niższych temperaturach pracy może spowodować jego trwałe uszkodzenie.

### **Wilgotność względna**

- Podczas pracy: od 35% do 80% (bez kondensacji)
- Przechowywanie: od 20% do 93% (bez kondensacji)

### **Ciśnienie atmosferyczne**

Od 86 kPa do 106 kPa

### **Oświadczenie dotyczące SAR (Korea)**

### 무선설비 전파 혼신 **(사용주파수 2400∼2483.5 , 5725∼5825 무선제품해당)**

해당 무선설비가 전파혼신 가능성이 있으므로 인명안전과 관련된 서비스는 할 수 없음

### **SAR** 정보

본 장치는 전파 노출에 대한 가이드라인을 충족합니다.

본 장치는 무선 송수신기 입니다. 본 장치는 국제 가이드라인으로 권장되는 전파 노출에 대한 제한을 초 과하지 않도록 설계되었습니다. 장치 액세서리 및 최신 부품을 사용할 경우 SAR 값이 달라질 수 있 습 니다. SAR 값은 국가 보고 및 테스트 요구 사항과 네트워크 대역에 따라 다를 수 있습니다. 본 장치 는 사람의 신체에서 20mm 이상의 거리에서 사용할 수 있습니다.

### **Włączanie lub wyłączanie trybu zgodności z ErP LPS**

Komputery Lenovo spełniają wymagania dotyczące ekologicznej konstrukcji przedstawione w regulacji ErP Lot 3. Więcej informacji:

<https://www.lenovo.com/us/en/compliance/eco-declaration>

Tryb zgodności z dyrektywą dotyczącą produktów związanych z energią ErP LPS można włączyć w celu zmniejszenia zużycia energii elektrycznej, gdy komputer jest wyłączony lub w trybie uśpienia.

Aby włączyć lub wyłączyć tryb zgodności z ErP LPS:

- 1. Uruchom ponownie komputer. Gdy zostanie wyświetlony ekran z logo, naciśnij klawisz F1 lub kombinację Fn+F1.
- 2. Wybierz kolejno pozycje **Power** ➙ **Enhanced Power Saving Mode** i naciśnij klawisz Enter.
- 3. W zależności od tego, czy wybierasz opcję **Enabled** czy **Disabled**, wykonaj jedną z poniższych czynności:
	- Jeśli wybierasz opcję **Enabled**, naciśnij klawisz Enter. Następnie wybierz kolejno pozycje **Zasilanie** ➙ **Automatyczne włączenie** i naciśnij klawisz Enter. Sprawdź, czy funkcja Wake on LAN zostanie automatycznie wyłączona. Jeśli nie, należy ją wyłączyć.
	- Jeśli wybierasz opcję **Disabled**, naciśnij klawisz Enter. Następnie przejdź do następnego punktu.
- 4. Naciśnij klawisz F10 lub kombinację Fn + F10, aby zapisać zmiany i zamknąć.

Przy włączonym trybie ErP LPS można wznowić działanie komputera, wykonując jedną z następujących czynności:

- Naciśnij przycisk zasilania.
- Włącz funkcję Wake Up on Alarm, aby komputer wznawiał działanie o określonym czasie.

Aby spełnić wymogi zgodności ErP w trybie wyłączonym, trzeba wyłączyć funkcję Szybkie uruchamianie.

- 1. Przejdź do **Panelu sterowania** i przełącz na widok dużych lub małych ikon.
- 2. Kliknij kolejno pozycje **Opcje zasilania** ➙ **Wybierz działanie przycisku zasilania** ➙ **Zmień ustawienia, które są obecnie niedostępne**.
- 3. Na liście **Ustawienia zamykania** usuń zaznaczenie opcji **Włącz szybkie uruchamianie (zalecane)**.
## <span id="page-72-0"></span>**Dodatek C. Uwagi i znaki towarowe**

## **Uwagi**

Firma Lenovo może nie oferować w niektórych krajach produktów, usług lub opcji omawianych w niniejszej publikacji. Informacje o produktach i usługach dostępnych w danym kraju można uzyskać od lokalnego przedstawiciela firmy Lenovo. Odwołanie do produktu, programu lub usługi firmy Lenovo nie oznacza, że można użyć wyłącznie tego produktu, programu lub usługi. Zamiast nich można zastosować ich odpowiednik funkcjonalny pod warunkiem, że nie narusza to praw własności intelektualnej firmy Lenovo. Jednakże cała odpowiedzialność za ocenę przydatności i sprawdzenie działania produktu, programu lub usługi, pochodzących od innego producenta, spoczywa na użytkowniku.

Firma Lenovo może mieć patenty lub złożone wnioski patentowe na towary i usługi, o których mowa w niniejszej publikacji. Przedstawienie tej publikacji nie daje żadnych uprawnień licencyjnych do tychże patentów. Pisemne zapytania w sprawie licencji można przesyłać na adres:

Lenovo (United States), Inc. 8001 Development Drive Morrisville, NC 27560 U.S.A. Attention: Lenovo Director of Licensing

LENOVO DOSTARCZA TĘ PUBLIKACJĘ W TAKIM STANIE, W JAKIM SIĘ ZNAJDUJE ("AS IS") BEZ UDZIELANIA JAKICHKOLWIEK GWARANCJI (W TYM TAKŻE RĘKOJMI), WYRAŹNYCH LUB DOMNIEMANYCH, A W SZCZEGÓLNOŚCI DOMNIEMANYCH GWARANCJI PRZYDATNOŚCI HANDLOWEJ, PRZYDATNOŚCI DO OKREŚLONEGO CELU ORAZ GWARANCJI, ŻE PUBLIKACJA NIE NARUSZA PRAW STRON TRZECICH. Ustawodawstwa niektórych krajów nie dopuszczają zastrzeżeń dotyczących gwarancji wyraźnych lub domniemanych w odniesieniu do pewnych transakcji; w takiej sytuacji powyższe zdanie nie ma zastosowania.

Informacje te są okresowo aktualizowane, a zmiany zostaną ujęte w kolejnych wydaniach tej publikacji. Aby lepiej świadczyć swe usługi, Lenovo zastrzega sobie prawo do ulepszania i/lub modyfikowania produktów i oprogramowania opisanych w podręcznikach dołączonych do komputera oraz treści samych podręczników w dowolnym czasie, bez powiadamiania.

Interfejs oraz funkcje oprogramowania oraz konfiguracji sprzętu opisane w podręcznikach dołączonych do komputera mogą różnić się od faktycznej konfiguracji zakupionego komputera. Informacje o konfiguracji produktu znaleźć można w odpowiedniej umowie (o ile taką zawarto), na liście pakunkowej produktu lub uzyskać od sprzedawcy. Firma Lenovo ma prawo do stosowania i rozpowszechniania informacji przysłanych przez użytkownika w dowolny sposób, jaki uzna za właściwy, bez żadnych zobowiązań wobec ich autora.

Produkty opisane w niniejszym dokumencie nie są przeznaczone do zastosowań związanych z wszczepieniami lub podtrzymywaniem życia, gdzie niewłaściwe funkcjonowanie może spowodować uszczerbek na zdrowiu lub śmierć. Informacje zawarte w niniejszym dokumencie pozostają bez wpływu na dane techniczne produktów oraz gwarancje firmy Lenovo. Żadne z postanowień niniejszego dokumentu nie ma charakteru wyraźnej lub domniemanej licencji czy zabezpieczenia bądź ochrony przed roszczeniami w ramach praw własności intelektualnej firmy Lenovo lub stron trzecich. Wszelkie zawarte tu informacje zostały uzyskane w konkretnym środowisku i mają charakter ilustracyjny. Wyniki osiągane w innych środowiskach operacyjnych mogą być odmienne.

Firma Lenovo ma prawo do stosowania i rozpowszechniania informacji przysłanych przez użytkownika w dowolny sposób, jaki uzna za właściwy, bez żadnych zobowiązań wobec ich autora.

Wszelkie wzmianki w niniejszej publikacji na temat stron internetowych innych firm zostały wprowadzone wyłącznie dla wygody użytkownika i w żadnym wypadku nie stanowią zachęty do ich odwiedzania. Materiały dostępne na tych stronach nie wchodzą w skład materiałów opracowanych do tego produktu firmy Lenovo, a użytkownik może korzystać z nich na własną odpowiedzialność.

Wszelkie dane dotyczące wydajności zostały zebrane w kontrolowanym środowisku. Dlatego też rezultaty osiągane w innych środowiskach operacyjnych mogą być inne. Niektóre pomiary mogły być dokonywane na systemach będących w fazie rozwoju i nie ma gwarancji, że pomiary te wykonane na ogólnie dostępnych systemach dadzą takie same wyniki. Niektóre z pomiarów mogły być estymowane przez ekstrapolację. Rzeczywiste wyniki mogą być inne. Użytkownicy powinni we własnym zakresie sprawdzić odpowiednie dane dla ich środowiska.

Właścicielem praw autorskich do niniejszego dokumentu jest firma Lenovo. Nie jest on objęty żadną licencją "open source", w tym żadnymi umowami dotyczącymi systemu Linux, które mogą towarzyszyć oprogramowaniu uwzględnionemu w tym produkcie. Lenovo może aktualizować ten dokument w dowolnym czasie bez powiadomienia.

W celu uzyskania najnowszych informacji lub w przypadku pytań lub uwag, skontaktuj się z lub odwiedź serwis WWW firmy Lenovo: <https://pcsupport.lenovo.com>

## **Znaki towarowe**

LENOVO, logo LENOVO i IDEACENTRE są znakami towarowymi firmy Lenovo. Intel, Optane i Thunderbolt są znakami towarowymi firmy Intel Corporation lub jej przedstawicielstw w Stanach Zjednoczonych lub w innych krajach. Microsoft, Windows i Cortana są znakami towarowymi grupy Microsoft. Nazwy HDMI i HDMI High-Definition Multimedia Interface są znakami towarowymi lub zastrzeżonymi znakami towarowymi firmy HDMI Licensing LLC w Stanach Zjednoczonych i/lub w innych krajach. Wi-Fi i Wi-Fi Alliance są zastrzeżonymi znakami towarowymi Wi-Fi Alliance. USB-C jest znakiem towarowym USB Implementers Forum. Wszelkie inne znaki towarowe należą do odpowiednich właścicieli. © 2021 Lenovo.

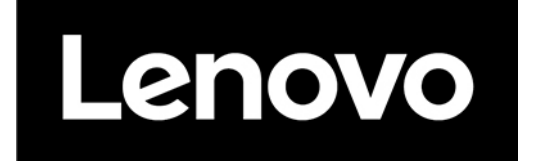